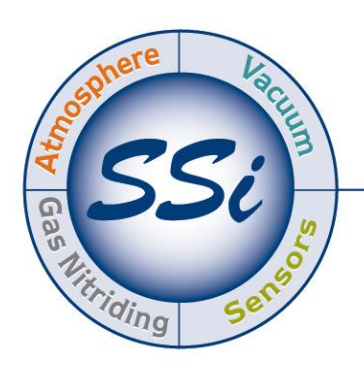

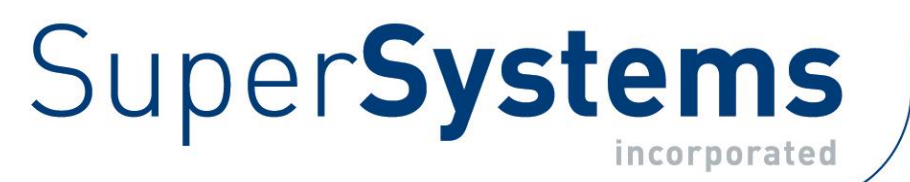

# PGA 3510 Analizador IR Portátil Multi-Gas

(Analizador De Gases CO, CO2, Y CH<sup>4</sup> Con Medición De O<sup>2</sup> Y H<sup>2</sup> Opcional Y Capacidad De Cálculo De % De Carbono, % Amoníaco Disociado,  $%$  NH<sub>3</sub>, K<sub>N</sub>, Y K<sub>c</sub>)

# Manual de Funcionamiento

Por favor, lea, comprenda y siga estas instrucciones antes de utilizar este equipo. Super Systems, Inc. no se hace responsable de los daños ocasionados debido al incumplimiento de estas instrucciones. Si en algún momento tiene dudas sobre el uso adecuado de este analizador, póngase en contacto con nosotros llamando al (513) 772-0060 para obtener asistencia.

# Super Systems Inc.

USA Office Corporate Headquarters: 7205 Edington Drive Shipping Address: 7245 Edington Drive Cincinnati, OH 45249 Phone: (513) 772-0060 http://www.supersystems.com

# Super Systems Europe

Unit E, Tyburn Trading Estate, Ashold Farm Road, Birmingham B24 9QG UNITED KINGDOM Phone: +44 (0) 121 306 5180 http://www.supersystemseurope.com

## Super Systems México

Sistemas Superiores Integrales S de RL de CV Acceso IV No. 31 Int. H Parque Industrial Benito Juárez C.P. 76120 Querétaro, Qro. Phone: +52 442 210 2459 http://www.supersystems.com.mx

## Super Systems China

No. 369 XianXia Road Room 703 Shanghai, CHINA 200336 Phone: +86 21 5206 5701/2 http://www.supersystems.cn

## Super Systems India Pvt. Ltd.

A-26 Mezzanine Floor, FIEE Complex, Okhla Indl. Area, Phase – 2 New Delhi, India 110 020 Phone: +91 11 41050097 http://www.supersystemsindia.com

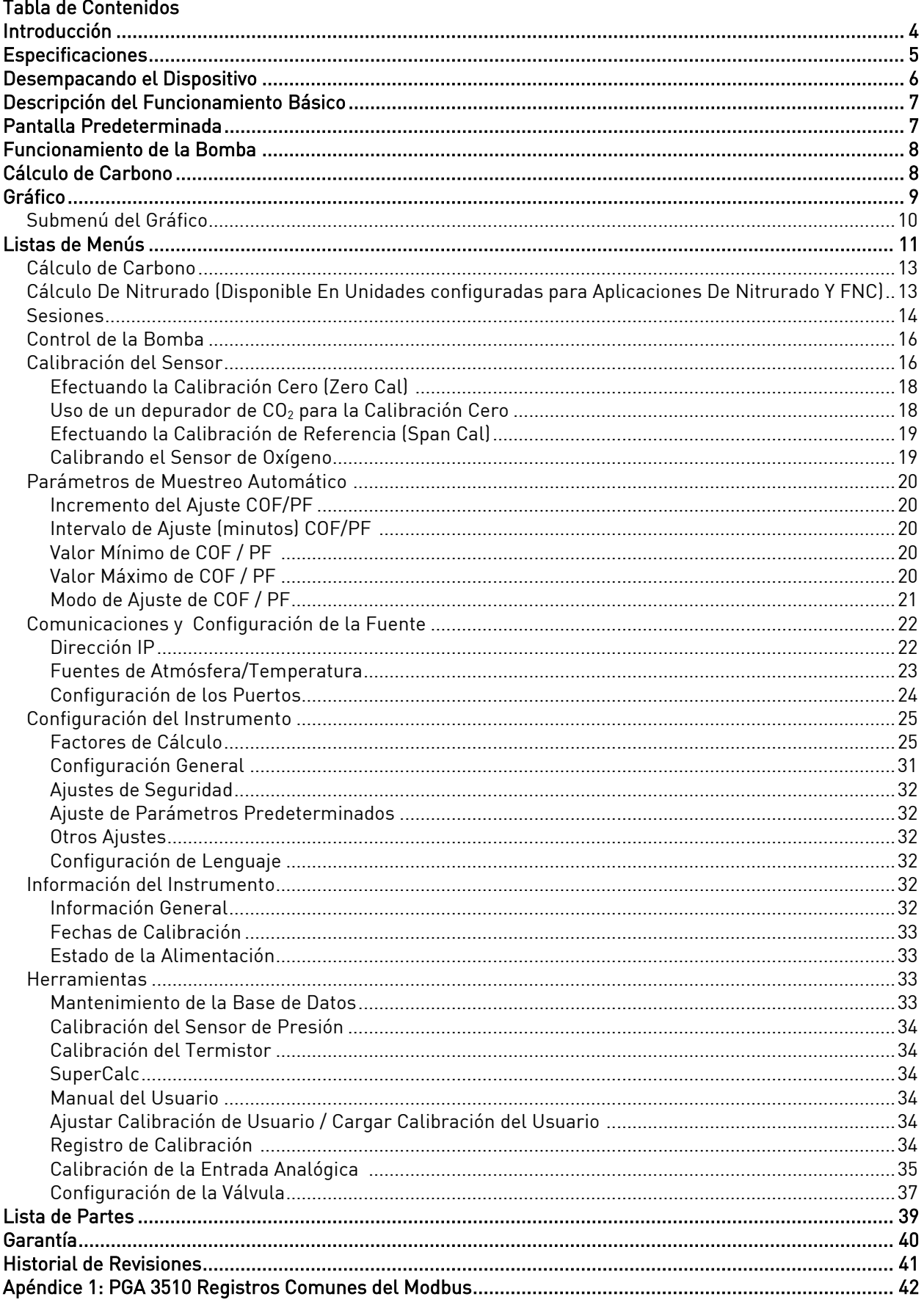

# <span id="page-3-0"></span>Introducción

El modelo PGA 3510 (ver números de pieza en la [Lista de Partes](#page-38-0) de la página [39\)](#page-38-0) es un analizador IR portátil multigas con una célula de oxígeno (O<sub>2</sub>). Mide el Monóxido de Carbono (CO), el Dióxido de Carbono  $(CO<sub>2</sub>)$  y el Gas Natural  $(CH<sub>4</sub>)$  que se encuentran típicamente en una atmósfera endotérmica. La medición de estos gases, combinada con la información de la temperatura del horno, permite al PGA 3510 calcular el porcentaje de carbono (%C) del gas medido. También se puede incorporar un sensor de hidrógeno (H2) como opción para proporcionar una descripción más completa del gas medido.

Para aplicaciones de nitrurado y nitrocarburación ferrítica (FNC), el PGA 3510 puede calcular el potencial de carburación  $(K_c)$  y el potencial de nitrurado  $(K_N)$ .

Por último, el PGA 3510 puede configurarse para ser compatible con entornos que contengan gas amoníaco (NH3). La compatibilidad con NH<sup>3</sup> debe solicitarse específicamente cuando se ordene el PGA 3510.

## ¡IMPORTANTE!

No utilice el PGA 3510 para análisis de gases con gases que contengan NH<sub>3</sub> si el PGA 3510 no ha sido configurado con compatibilidad para NH3. Cualquier uso de un PGA 3510 no compatible con NH<sup>3</sup> con gases que contengan NH3, anulará la garantía del producto.

#### ¡ADVERTENCIA!

Los gases de escape del PGA 3510 deben quemarse o ventilarse al exterior para evitar la exposición al monóxido de carbono. Una exposición prolongada a los gases de escape podría ser peligrosa para su salud.

PGA 3510 Manual de Funcionamiento

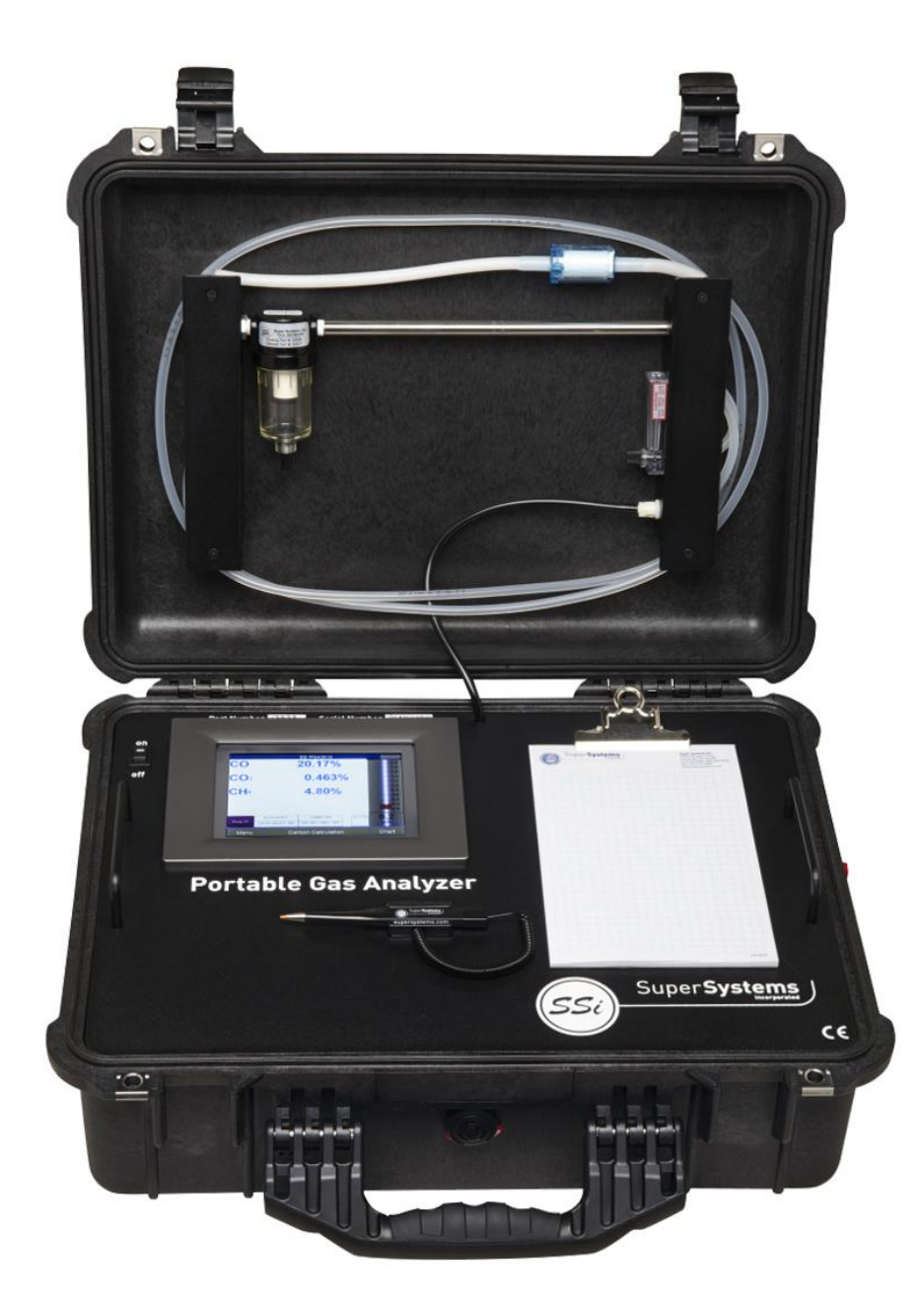

# <span id="page-4-0"></span>Especificaciones

La unidad está diseñada y fabricada para la industria del tratamiento térmico en atmósfera; sin embargo, sus usos van más allá del ámbito de estas aplicaciones.

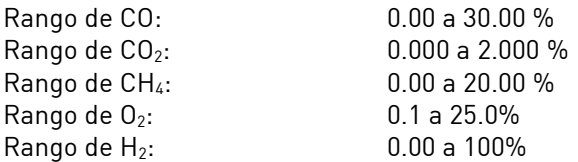

\* Nota: Estos sensores han sido optimizados para su uso a los niveles que normalmente se observan en una atmósfera endotérmica. Los rangos pueden ser ajustados para adaptarse a otras aplicaciones. Para obtener información sobre las modificaciones de los rangos mostrados anteriormente, póngase en contacto con Super Systems.

Super Systems Inc. **Pág. 5 de 43** 

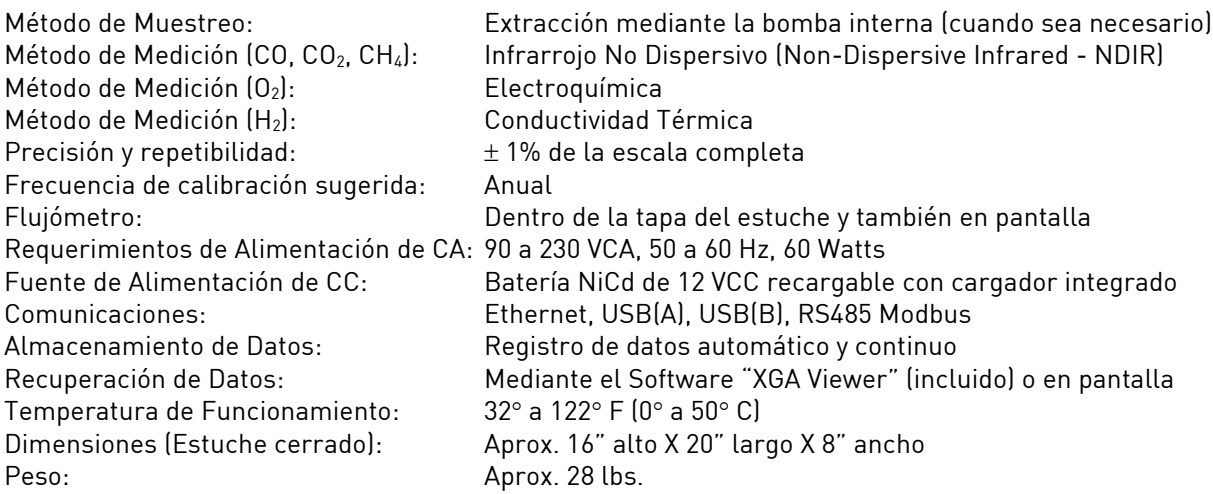

# <span id="page-5-0"></span>Desempacando el Dispositivo

Los siguientes elementos deben incluirse con el PGA:

- 1. Analizador Portátil de Gases
- 2. Protector de filtro
- 3. Manguera de Muestreo
- 4. Filtro en Línea
- 5. Bloc de Notas
- 6. Lápiz Táctil
- 7. CD del Software: "XGA Viewer"
- 8. Cable USB
- 9. Depurador  $CO<sub>2</sub>$
- 10. Cable de Alimentación
- 11. Manual de Funcionamiento

# <span id="page-6-0"></span>Descripción del Funcionamiento Básico

El modelo PGA 3510 ha sido diseñado para el análisis simultáneo de CO, CO<sub>2</sub> y CH<sub>4</sub> en los gases de la atmósfera de un horno de tratamiento térmico. Utiliza una pantalla táctil a color / interfaz de operador para la entrada de datos y para la visualización. Las selecciones se pueden realizar en la pantalla utilizando su dedo o un lápiz óptico. Evite el uso de objetos afilados (bolígrafos, clips, destornilladores, etc.) ya que pueden causar daños permanentes en la pantalla y anular la garantía del instrumento.

Después de encender el interruptor, el software del PGA 3510 tardará aproximadamente 30 segundos en cargarse automáticamente. Una vez que el software se ha cargado correctamente, el instrumento está listo para ser utilizado. Cuando se apaga el interruptor, el PGA 3510 inicia un procedimiento de apagado controlado que tarda unos 15 segundos. Tras el apagado controlado, el instrumento se apagará completamente.

#### Nota de la Celda de Hidrógeno:

Para obtener una mayor precisión de  $H_2$ , se recomienda encender el instrumento durante 60 minutos antes de realizar las mediciones.

# <span id="page-6-1"></span>Pantalla Predeterminada

Una vez que el PGA 3510 haya cargado con éxito su software, se mostrará la pantalla por defecto.

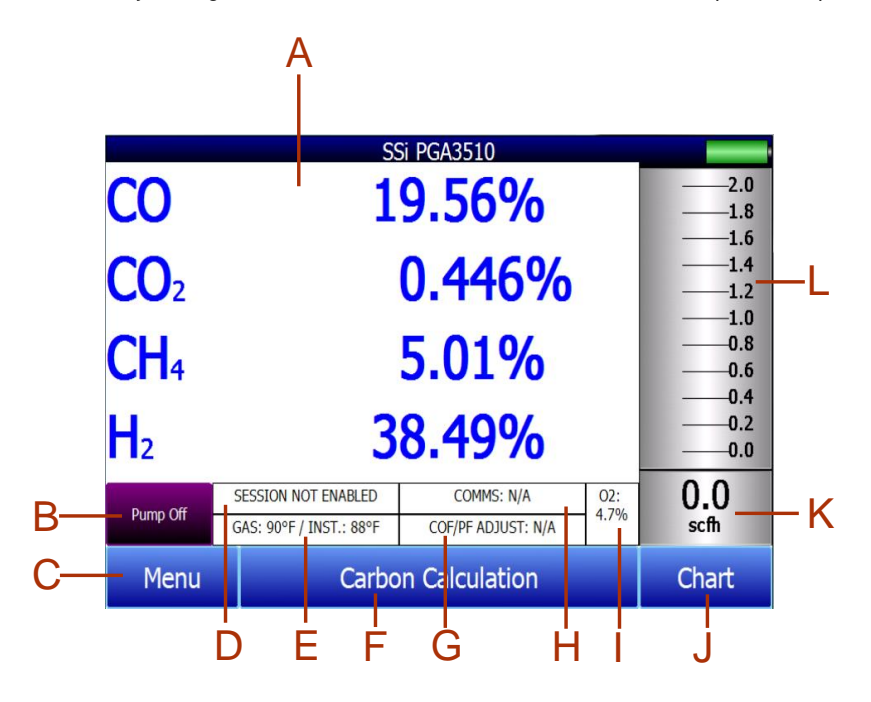

- A Valores medidos de CO, CO<sub>2</sub>, y CH<sub>4</sub> (y H<sub>2</sub>, si el sensor de H<sub>2</sub> está presente)
- B Indicador del estado de la bomba / Botón para cambiar el estado de la bomba
- C Botón para acceder a la lista de menús
- D Indicador del estado de la sesión
- E Indicador de Temperatura / Temperatura del instrumento
- F Botón para la pantalla de cálculo de carbono
- G Indicador del ajuste del cálculo automático de carbono
- H Indicador del estado de las comunicaciones externas del instrumento
- I Valor medido de Oxígeno
- J Botón para pantalla de Gráfico de Tendencias
- K Indicador numérico de Flujo
- L Indicador Visual de Flujo

Super Systems Inc. Pág. 7 de 43

Si se pulsa el botón de retorno (Return) en la parte inferior derecha de la interfaz del operador en cualquier pantalla, se volverá a la visualización por defecto. Puede ser necesario pulsar el botón de retorno (Return) varias veces.

# <span id="page-7-0"></span>Funcionamiento de la Bomba

Inicialmente, la bomba estará apagada. La bomba debe permanecer apagada mientras se toman muestras de un generador endotérmico o de cualquier otra atmósfera bajo presión positiva. La bomba también debe permanecer apagada durante la calibración. Para un funcionamiento correcto, el flujo de gas a través de los sensores debe estar entre 1,0 y 2,0 SCFH. Si el medidor de flujo a la derecha de la pantalla o en el interior de la tapa no indica un flujo suficiente, encienda la bomba. Cuando se accede desde la pantalla principal, la bomba tiene dos modos posibles: Encendido (On) y Apagado (Off).

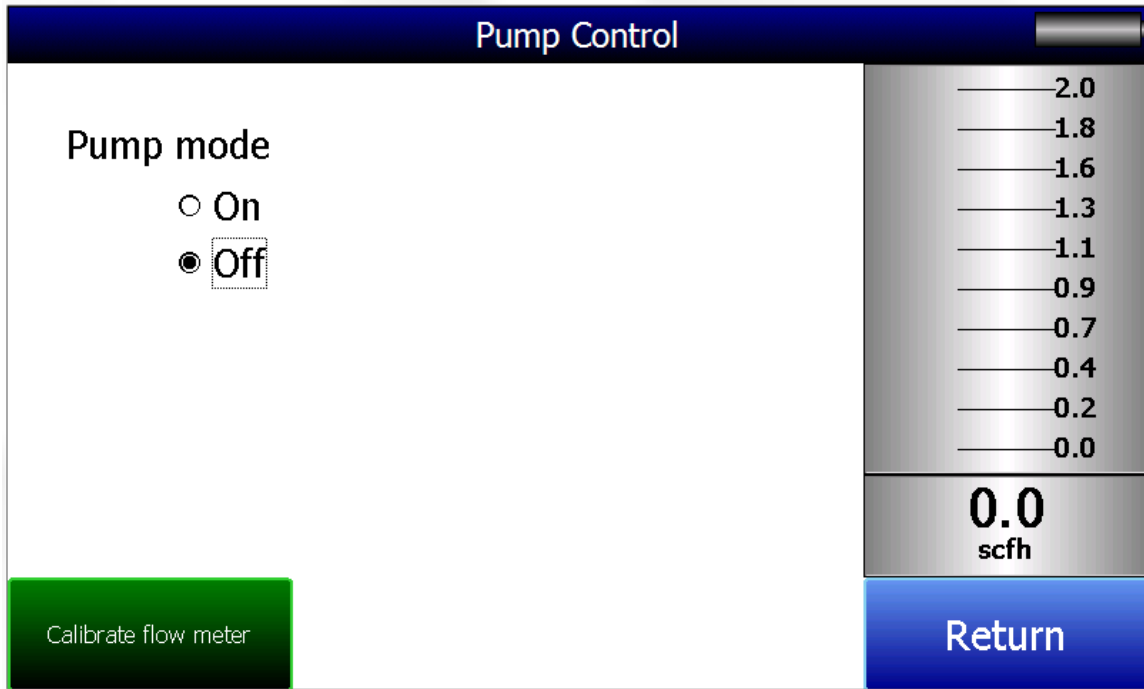

# <span id="page-7-1"></span>Cálculo de Carbono

El PGA 3510 determina el porcentaje de carbono en el gas de muestra utilizando las cantidades medidas de CO, CO<sub>2</sub> y CH<sub>4</sub> junto con la temperatura del horno. La temperatura del horno es introducida por el usuario u obtenida automáticamente del controlador de temperatura del horno a través de las comunicaciones RS-485.

Además, el porcentaje de carbono medido por el PGA 3510 puede utilizarse como comparación con el porcentaje de carbono medido por la sonda de oxígeno de un horno. Esto se logra introduciendo manualmente la temperatura de la sonda, los milivoltios de la sonda y el factor de CO de la sonda en el PGA 3510 u obteniendo la información automáticamente a través de las comunicaciones RS-485 con el controlador de carbono del horno. El suministro de la información de la sonda permite al PGA 3510 sugerir un ajuste para el Factor CO de la sonda (o Factor de Proceso) con el fin de mantener la sonda de oxígeno midiendo adecuadamente.

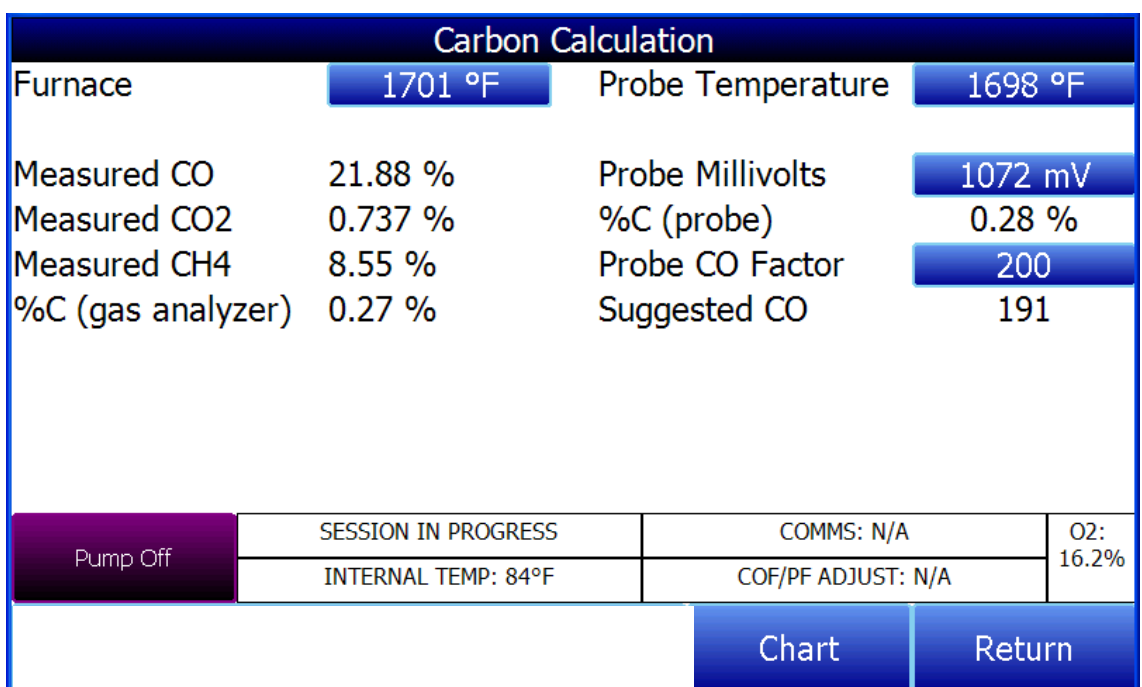

El uso del análisis de infrarrojos se considera un método más preciso para determinar el porcentaje de carbono de un gas en comparación con el uso de una probeta de oxígeno sola. La probeta de oxígeno de un solo punto asume una mezcla teórica de gas endotérmico para inferir el porcentaje de carbono, mientras que el analizador de gas medirá la composición exacta del gas de proceso. El porcentaje de carbono determinado por el analizador de gas puede utilizarse para ajustar el porcentaje de carbono determinado por la probeta de oxígeno.

# <span id="page-8-0"></span>Gráfico

La pantalla de gráficos muestra entre 1 hora y 24 horas de datos de variables de proceso en la pantalla y puede desplazarse hacia atrás para ver todos los datos almacenados en la tarjeta flash. Las líneas de tiempo verticales cambian a medida que cambia el tiempo en la pantalla. Los botones de función se encuentran en la parte inferior de la pantalla.

El botón Líneas de Tendencia -  $\sim$  - permitirá al usuario seleccionar o anular la selección de las líneas de tendencia en el gráfico de tendencias para mostrarlas. Si la casilla de verificación junto a cada línea de tendencia está marcada, entonces se mostrará esa línea de tendencia.

El botón de la vista de la cuadrícula de datos - - mostrará una pantalla con los datos de tendencia en formato de cuadrícula en lugar de con líneas de tendencia. Los datos de tendencia se muestran en intervalos de 1 minuto. Al hacer clic en el botón OK de esta pantalla, se cerrará la pantalla y se volverá a la pantalla de visualización de gráficos.

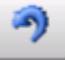

El botón Actualizar - - actualizará los datos de tendencia de la pantalla si ésta no está en modo de tiempo real.

El botón de la flecha verde que apunta a la izquierda - - moverá la vista del gráfico hacia atrás en el tiempo en el intervalo del gráfico especificado.

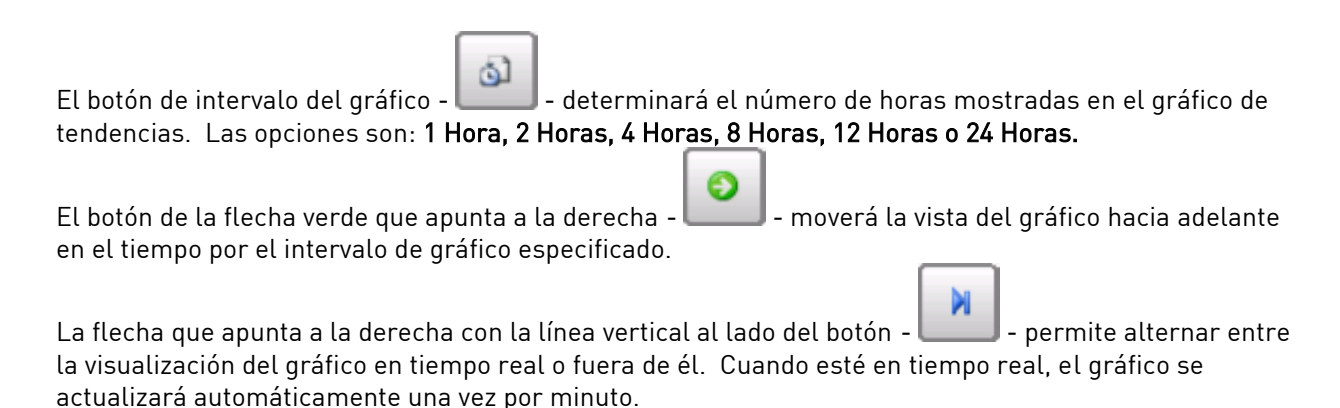

# <span id="page-9-0"></span>Submenú del Gráfico

Hay un submenú disponible al poner un dedo o un lápiz óptico en cualquier parte del gráfico y mantenerlo ahí durante un par de segundos. El submenú tendrá las siguientes opciones disponibles: Zoom (Zoom), Restaurar (Restore), Añadir Nota (Add Note), Datos (Data) y Salir (Exit).

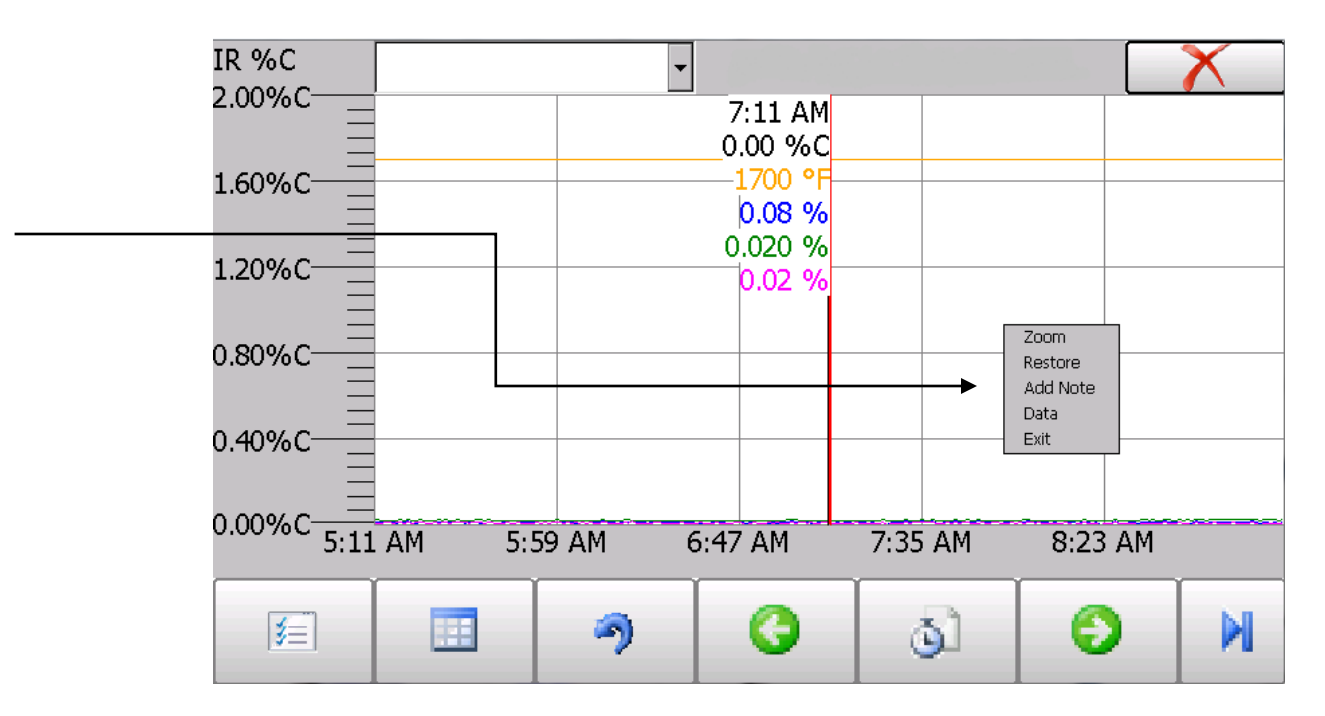

La opción Zoom permitirá al usuario ampliar una parte concreta de la pantalla. Una vez seleccionada, el usuario puede tomar un lápiz óptico o su dedo y crear un recuadro alrededor de los datos. Una vez que el usuario suelta el lápiz o el dedo, ya no es posible hacer un zoom, y el usuario tendrá que volver a seleccionar la opción del submenú para volver a hacer un zoom.

La opción Restablecer (Restore) retrocederá las opciones de zoom que se hayan realizado y mostrará la pantalla inicial de la gráfica.

La opción Añadir Nota (Add Note) permite al operador introducir una nota en el gráfico, similar a la escritura en un gráfico de papel. La nota está disponible cuando se imprime el gráfico utilizando el software de utilidad incluido con los instrumentos de la Serie 9010. Al pulsar la opción de añadir nota (Add Note), aparece una pantalla en la que el operador puede introducir el ID del operador o sus iniciales y una nota. El usuario tiene la opción de introducir una nota utilizando el teclado de la interfaz del operador y escribiendo o utilizando el modo Firma y escribiendo la nota con el lápiz óptico.

La opción Datos (Data) mostrará los datos de tendencia como una cuadrícula de datos en lugar de las líneas de tendencia en un gráfico. Esta funcionalidad es exactamente la misma que si el usuario pulsara

el botón de vista de cuadrícula de datos - el pas de la pantalla del gráfico.

Salir (Exit) cerrará el submenú sin seleccionar ningún elemento.

Al pulsar la "X" roja en la esquina superior derecha de la pantalla, el usuario volverá a la pantalla de estado.

# <span id="page-10-0"></span>Listas de Menús

Al acceder a la pantalla del menú aparecerán tres o cuatro opciones disponibles, dependiendo de si está instalada la función de cálculo de Nitrurado.

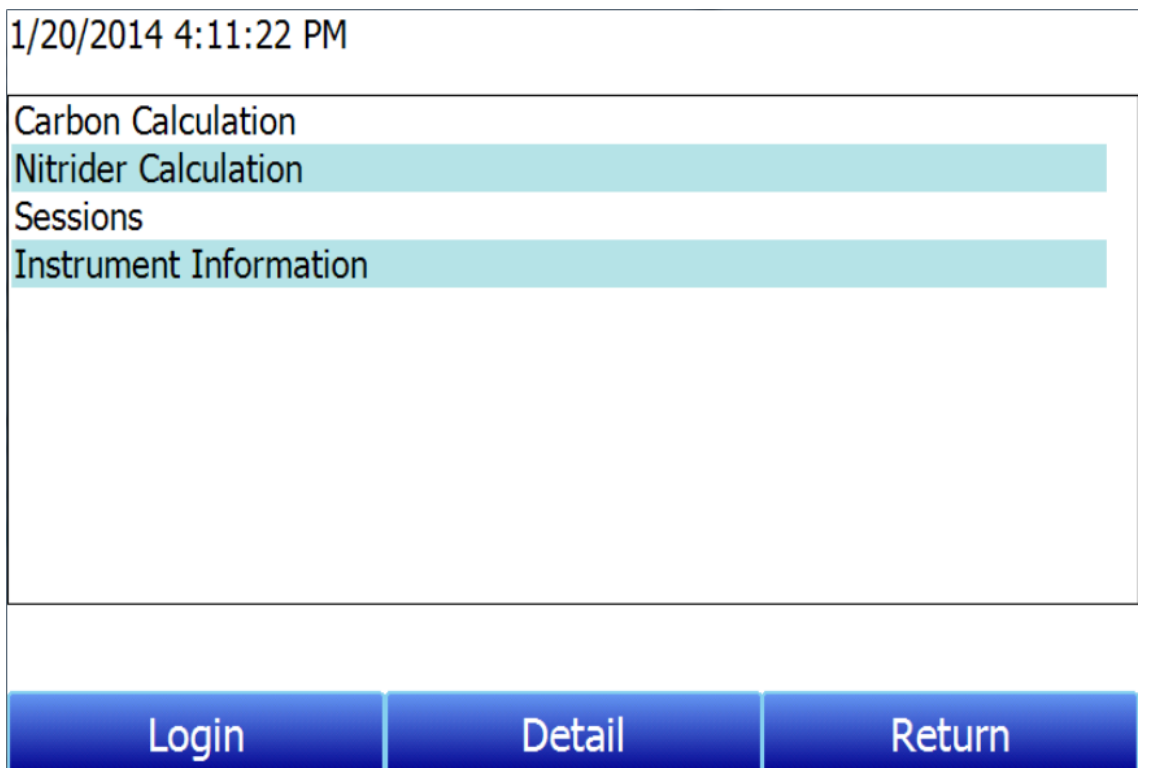

Cualquier usuario puede acceder al cálculo de carbono, al cálculo de nitrurado (si está instalado), a las sesiones y a la información del instrumento. Los elementos de menú adicionales están disponibles cuando un usuario autorizado se registra utilizando un código de acceso apropiado. Cuando se introduce el código de acceso de supervisor (por defecto = 1), el usuario también podrá acceder a la pantalla de control de la bomba e información del instrumento.

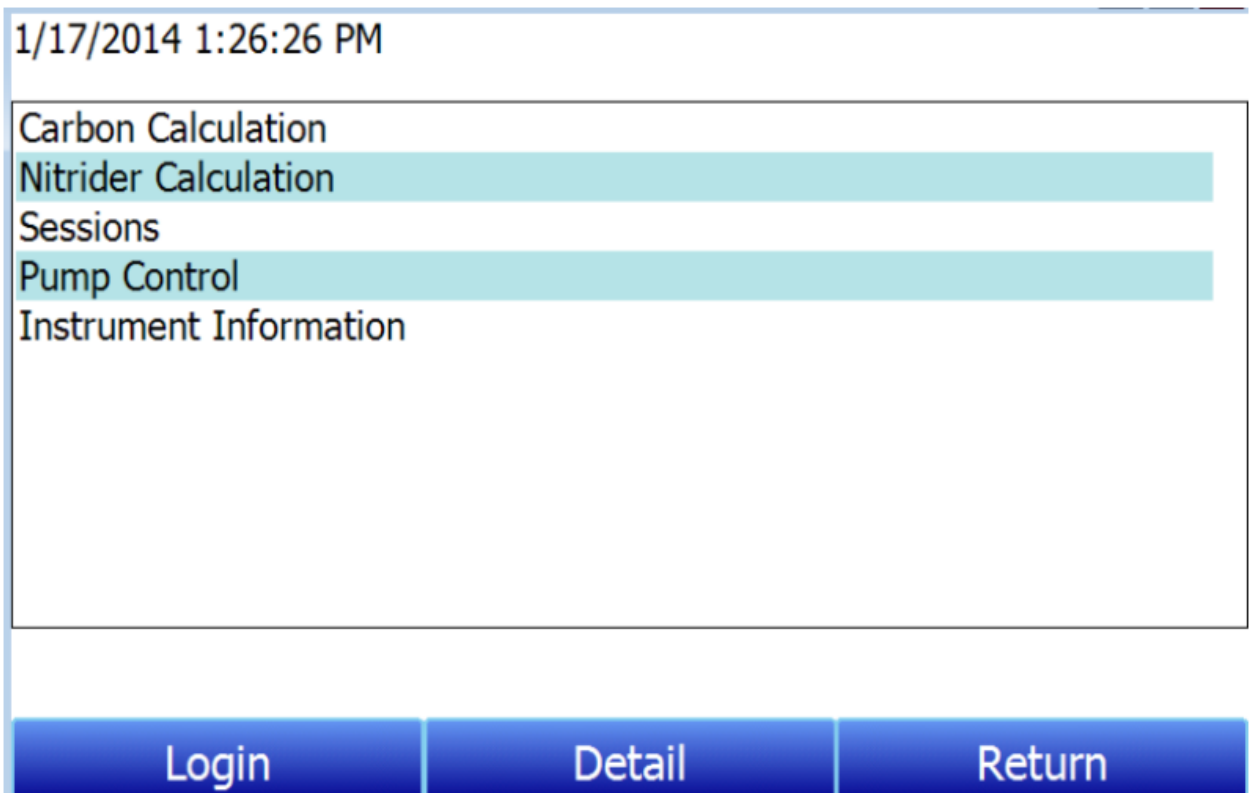

Para ver toda la gama de opciones disponibles, el usuario debe utilizar el código de acceso a la configuración (por defecto = 2). Esto proporciona al usuario todas las opciones disponibles, incluidas las funciones de calibración y configuración.

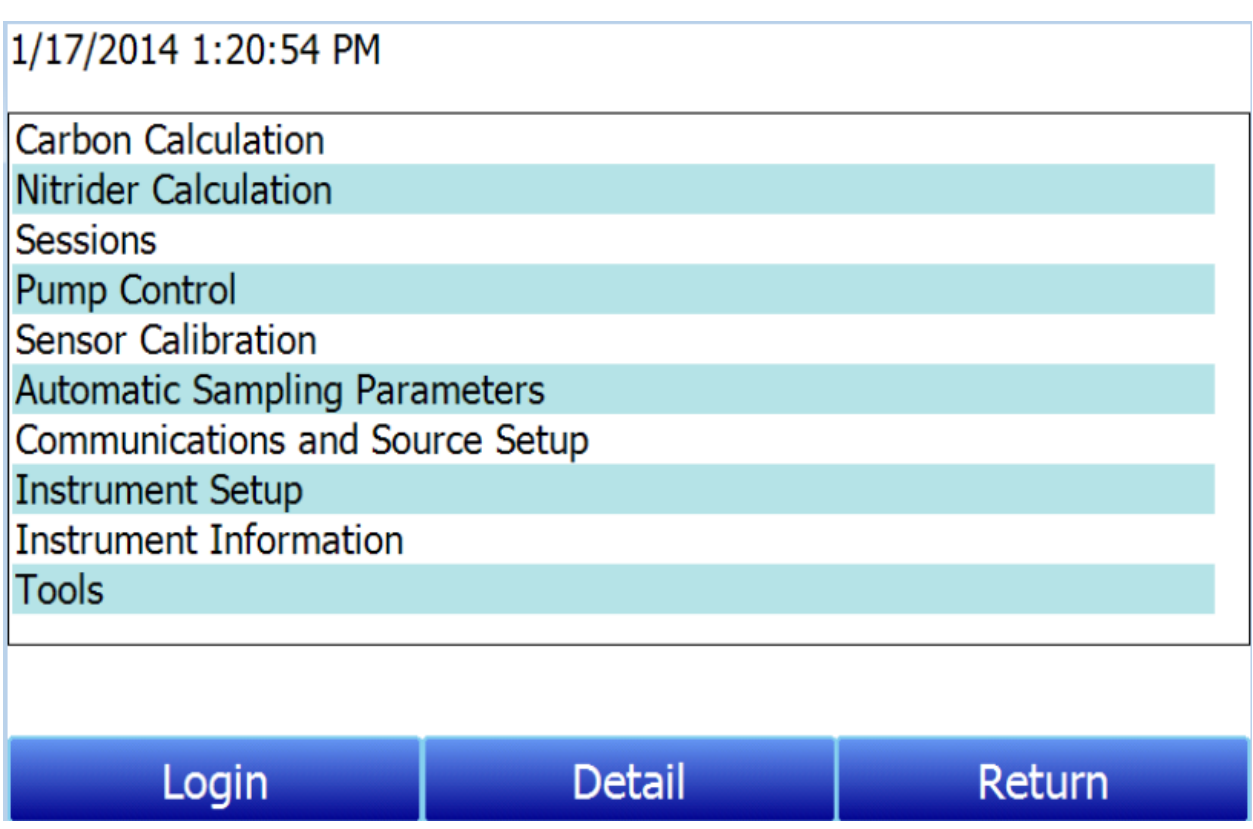

Para acceder a cualquier elemento de la lista de menús, toque el elemento para resaltarlo y pulse Detalle (Detail). A continuación se ofrece una descripción específica de cada elemento de la lista.

# <span id="page-12-0"></span>Cálculo de Carbono

Consulte la sección de [Cálculo](#page-7-1) de en la págin[a 8.](#page-7-1)

# <span id="page-12-1"></span>Cálculo de Nitrurado (Disponible en Unidades configuradas para Aplicaciones de Nitrurado y FNC)

Cuando se configura para aplicaciones de nitrurado y nitrocarburación ferrítica (FNC), el PGA 3510 tiene la capacidad de proporcionar un cálculo de los valores esenciales de esos procesos-específicamente, el potencial de nitrurado  $(K_N)$  y el potencial de carburación  $(K_C)$ . Para acceder a estos valores, abra la página de cálculo de nitrurado. NOTA: Si la unidad PGA 3510 que está utilizando no tiene la opción de Cálculo de Nitrurado, y desea que se añada esta función, póngase en contacto con SSi al (513) 772-0060.

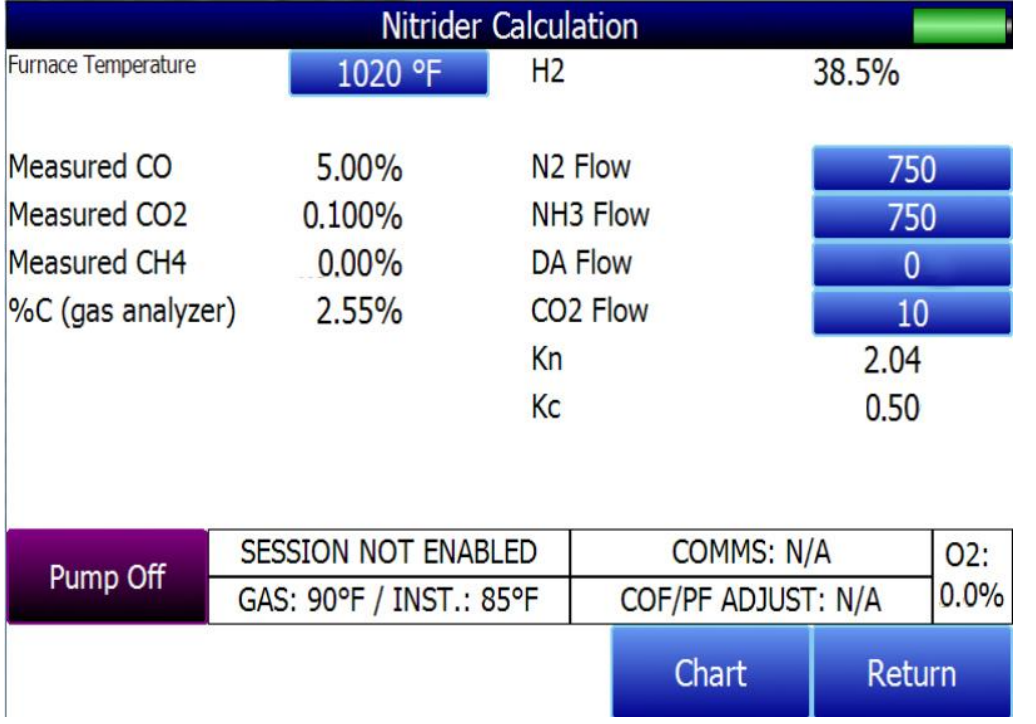

La página de cálculo de Nitrurado muestra los datos de los parámetros atmosféricos actuales, como la temperatura y los valores medidos de % CO, % CO<sub>2</sub>, % CH<sub>4</sub>, % O<sub>2</sub> y % H<sub>2</sub> (si el sensor de H<sub>2</sub> está instalado). También se muestra el valor calculado de %C.

Los valores de flujo proporcionados por el usuario para N<sub>2</sub>, NH<sub>3</sub>, DA y CO<sub>2</sub> son utilizados por el PGA 3510 para realizar los cálculos. Los valores de flujo son visibles en la parte derecha de la página de cálculo de Nitrurado. Para cambiar un valor de flujo, simplemente pulse sobre el campo azul de ese valor. Aparecerá una página de entrada numérica que le permitirá cambiar el valor. Para los cálculos de  $K_N$  y  $K_c$ , se puede utilizar cualquier unidad de flujo de gas válida (por ejemplo, pies cúbicos por minuto, o cfm). La unidad de flujo debe ser la misma para todos los gases. NOTA: Si uno o más de los gases de flujo no aparecen en la lista, es probable que la válvula de flujo de gas no esté habilitada en el menú Herramientas → Configuración de válvulas (Tools → Valve Setup menu). Consulte la sección [Configuración de la Válvula](#page-36-0) en la página [35](#page-34-1) para obtener más información.

El  $K_N$  proporciona una medida de la cantidad de nitrógeno que puede ser difundido en un metal (por ejemplo, hierro); es una medida derivada basada en las presiones parciales de NH<sub>3</sub> y H<sub>2</sub>. El PGA 3510 realiza el cálculo de K<sub>N</sub> utilizando los valores de flujo proporcionados por el usuario y muestra el valor de K<sub>N</sub> calculado en la página de Cálculo de Nitrurado.

El  $K_c$  proporciona una medida de la cantidad de carbono que puede difundirse en un metal; se deriva de un cálculo que implica las presiones parciales de  $CO<sub>2</sub>$ , H<sub>2</sub>, CO y H<sub>2</sub>0. El PGA 3510 realiza el cálculo requerido utilizando los valores de flujo proporcionados por el usuario y muestra el valor de Kc calculado en la página de Cálculo de Nitrurado.

# <span id="page-13-0"></span>Sesiones

El instrumento está registrando datos en cualquier momento que se encienda. Los datos de interés pueden verse introduciendo su fecha y hora. Los usuarios pueden aplicar etiquetas personalizadas a las secciones de datos, lo que permite identificar fácilmente la visualización y la recuperación de los datos. Estas etiquetas pueden incluir el nombre del operador y el nombre del equipo que se está midiendo.

El instrumento tiene valores por defecto para cada una de estas variables. Sin embargo, es muy recomendable modificar las selecciones para que los datos puedan ser etiquetados de forma que sean fácilmente reconocibles. Para más información sobre cómo configurar estas selecciones con entradas personalizadas, consulte la sección "Herramientas - Mantenimiento de la Base de Datos" de este manual.

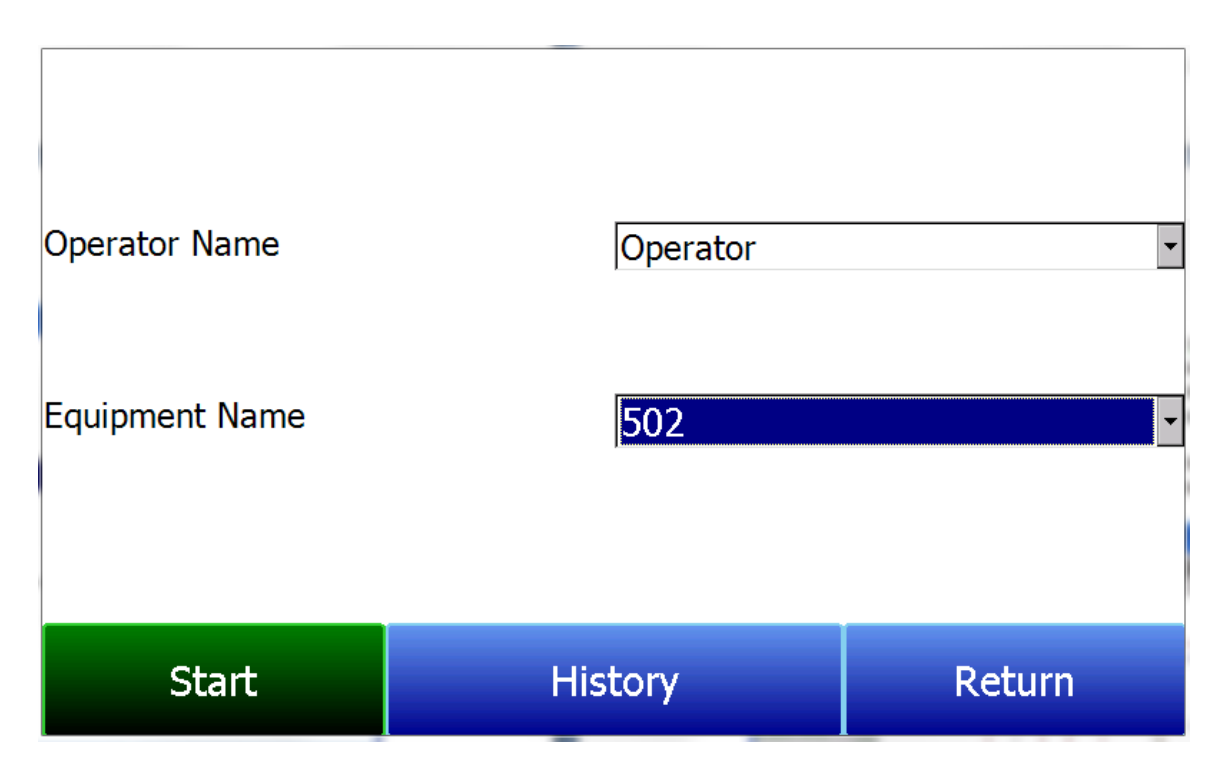

Utilizando los menús desplegables, seleccione el Nombre del Operador (Operator Name) y el Nombre del Equipo (Equipment Name) de la lista de selecciones disponibles. A continuación, inicie la sesión pulsando Inicio (Start). Después de confirmar el inicio de una sesión, se mostrará una pantalla de resumen de las sesiones. Para finalizar la sesión, pulse el botón rojo Fin (End).

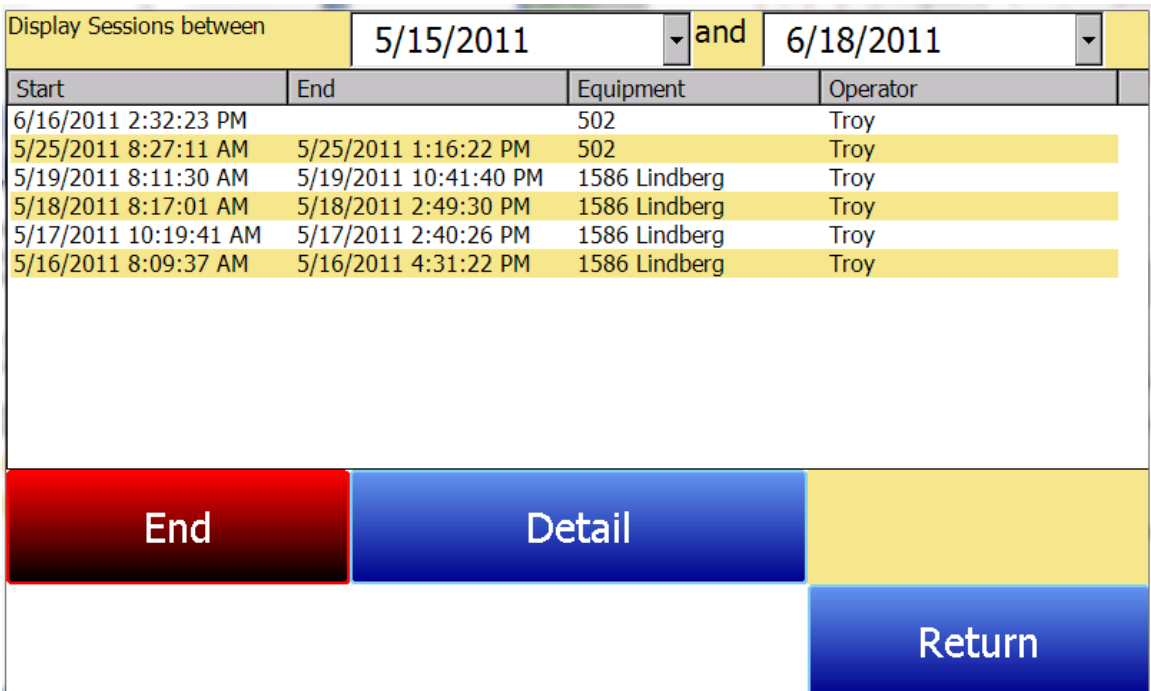

Esta pantalla identificará las sesiones dentro del rango de fechas especificado en la parte superior de la pantalla. Por defecto, se muestran las sesiones de las últimas 24 horas. Ampliando el rango de datos, se pueden ver sesiones adicionales. Estas sesiones se ordenan con la entrada más reciente en la parte superior, pero pueden ordenarse por Hora de finalización (End Time), Nombre del equipo (Equipment Name) o Nombre del operador (Operator Name) tocando la cabecera de cada columna. Para ver los detalles de cualquier sesión, resáltela tocándola y luego pulse Detalle (Detail). Esto

mostrará una representación gráfica de los datos de la sesión seleccionada.40221.4703445718 **Nole** 

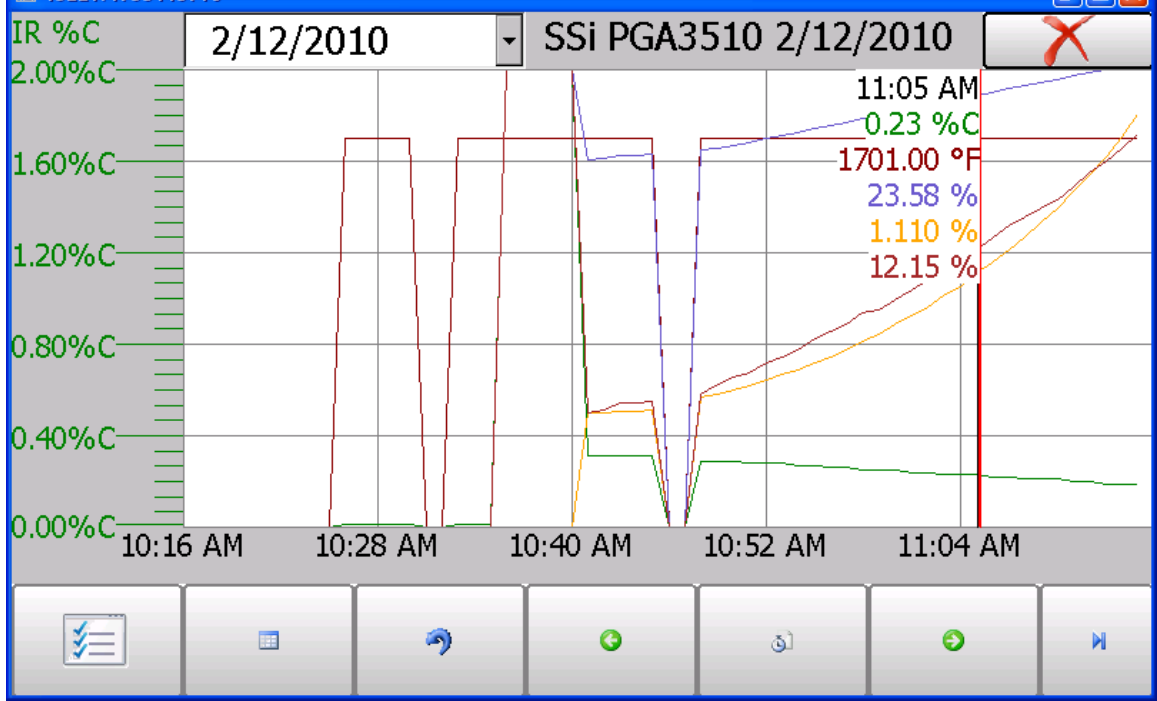

Para más información sobre la navegación por la pantalla de gráfico, consulte la sección "Gráfico" de este manual. Para salir de la vista del gráfico, pulse la X roja en la esquina superior derecha de la pantalla.

# <span id="page-15-0"></span>Control de la Bomba

La pantalla de Control de la Bomba identificará y permitirá modificar el estado de la bomba entre Encendido o Apagado (On u Off).

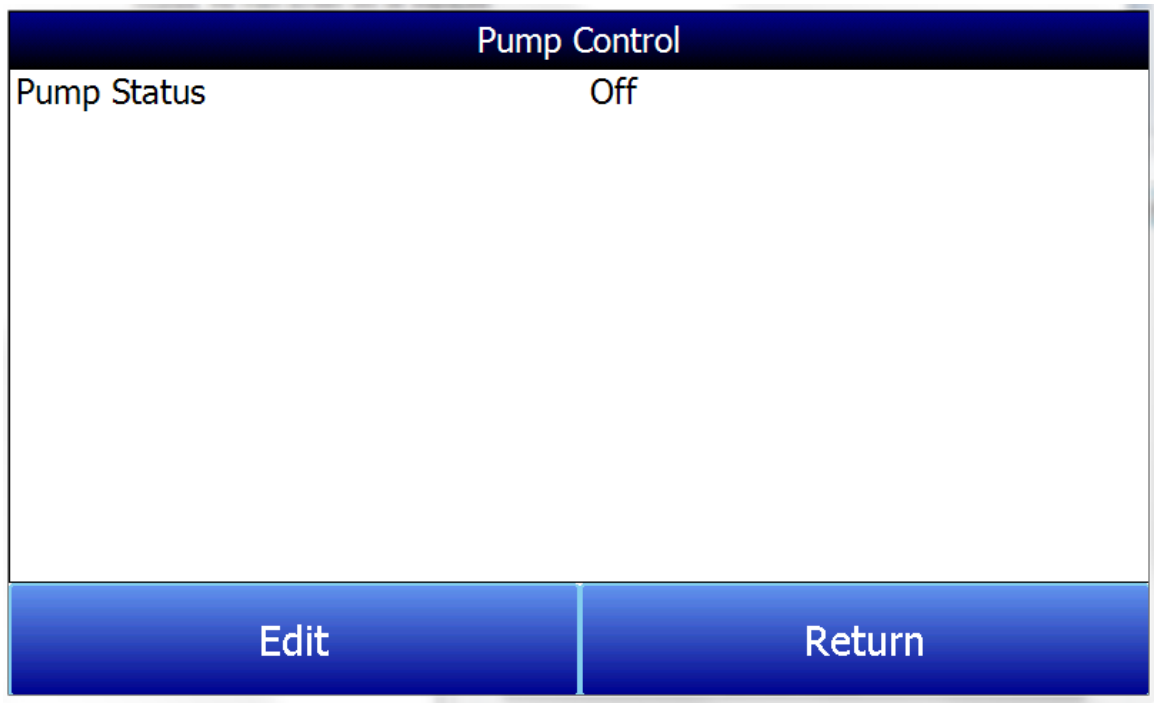

# <span id="page-15-1"></span>Calibración del Sensor

SSi recomienda el siguiente programa de calibración del usuario para el PGA3510:

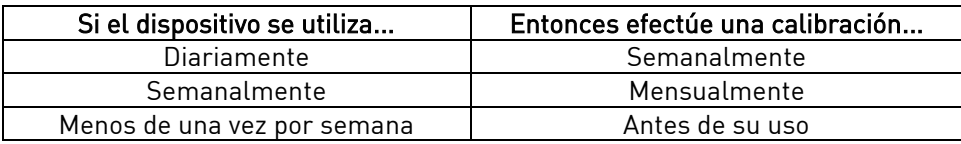

NOTA: Esto no se refiere a la Calibración de Fábrica en SSi. La calibración de fábrica debe realizarse anualmente y se describe con más detalle en las páginas 33-36.

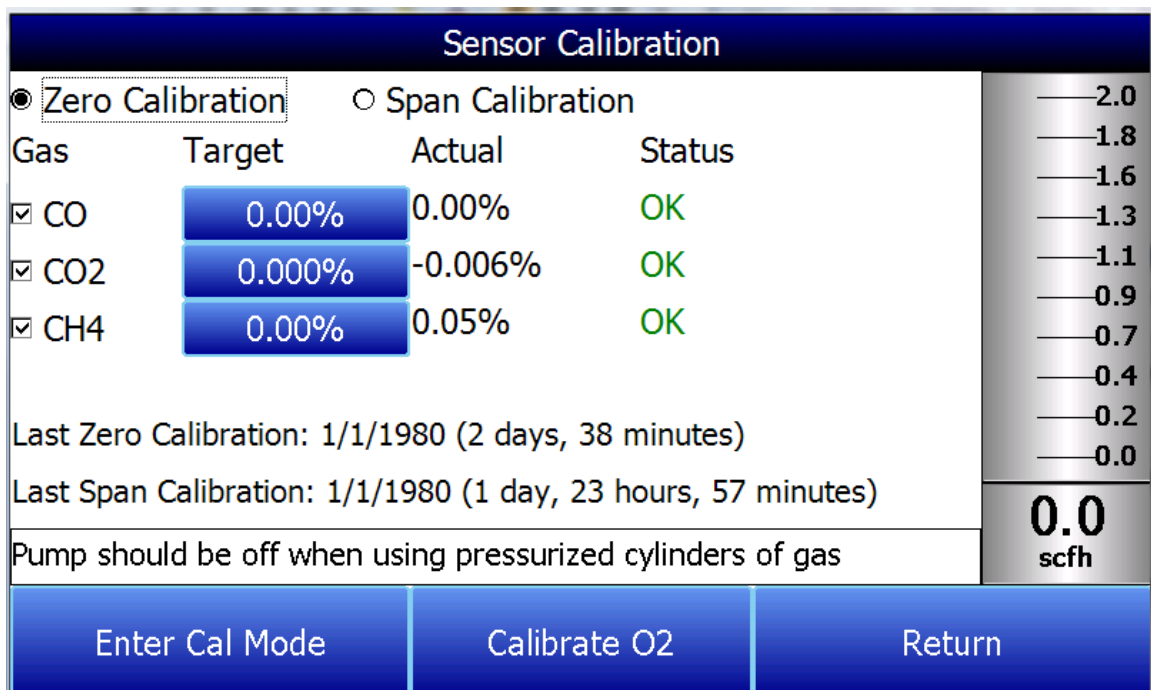

Se pueden realizar dos tipos de calibraciones en el sensor NDIR: Cero y Span. La calibración cero debe realizarse con un gas que no contenga ninguno de los gases medidos. Lo ideal sería que fuera nitrógeno o argón puro. La concentración del gas de calibración de referencia debe parecerse mucho al gas que se está midiendo. Para una aplicación de tratamiento térmico de medición de gas endotérmico, la composición ideal sería:

- CO: 20%
- $CO<sub>2</sub>: 0.5%$
- $CH_4: 5.0\%$
- $H_2: 40\%$
- $\bullet$  N<sub>2</sub>: Balance

Dado que la precisión del gas de calibración influye directamente en la precisión resultante del instrumento, debe obtenerse el mayor grado de precisión posible. Algunos proveedores de gas se refieren a esto como "Estándar Primario Certificado". El alto grado de precisión no es necesario para obtener valores nominales que coincidan exactamente con los valores indicados anteriormente. La precisión se requiere para conocer la composición exacta del gas en el cilindro. La composición real se mostrará en el envase cuando se le suministre.

Cuando el gas de calibración fluya hacia el analizador, apague la bomba. La cantidad de flujo del cilindro de gas debe ser aproximadamente 1.5 SCFH sin presión. Los cilindros de gas estarán bajo alta presión, por lo que se recomienda utilizar un regulador de dos etapas con una etapa secundaria de baja presión. Es una buena práctica comenzar el flujo de gas antes de conectar el gas de calibración al instrumento. Esto evitará que se produzcan ráfagas de alta presión en el instrumento.

Los gases de calibración pueden obtenerse de Super Systems, aunque también pueden obtenerse de cualquier proveedor de gases a la medida

#### Nota de la Celda de Hidrógeno:

Se recomienda encender el instrumento durante tres horas antes de realizar una calibración de  $H_2$ 

## <span id="page-17-0"></span>Efecutando la Calibración Cero (Zero Cal)

En la pantalla de Calibración del Sensor, asegúrese de que el botón situado en la parte superior izquierda del instrumento está seleccionando Calibración Cero (Zero Calibration) y no Calibración Span (Span Calibration).

Si se selecciona esta opción, los valores objetivo se pondrán automáticamente a cero. Inicie el flujo de gas a la velocidad adecuada y deje que las lecturas se equilibren. Esto ocurre cuando los valores reales no se mueven en una dirección específica, y sólo muestran ligeros movimientos hacia arriba y hacia abajo. Esto debería tardar aproximadamente 45 segundos.

Hay una columna que muestra el estado de cada gas. En esta área, el instrumento está haciendo una comparación entre el valor objetivo y el valor real y proporciona información basada en la cantidad de diferencia entre los dos. Hay tres palabras posibles que pueden aparecer en esta área:

#### "OK" – El gas está dentro del 10% de lo que se espera.

"OK?" – El gas está entre el 10% y el 20% de lo que se espera que esté. Esto podría indicar un problema con el gas de calibración, por lo que el gas de calibración y la tubería asociada deben ser revisados y verificados para que no haya fugas o una composición inadecuada del gas. Este mensaje no indica necesariamente que haya un problema con el sensor o la calibración. Sólo pretende que el operador se asegure de que se están siguiendo los procedimientos adecuados.

"BAD" – El gas está a más de un 20% de donde se espera que esté. Se deben comprobar los mismos elementos descritos anteriormente. Este mensaje podría indicar un problema con el sensor.

Independientemente del estado de cada uno de los gases, el instrumento puede calibrarse esperando a que las lecturas se estabilicen y pulsando Iniciar calibración (Start Calibration). Los temporizadores comenzarán la cuenta atrás y, cuando lleguen a cero, los valores reales deberían ser los mismos que los valores objetivo (permitiendo ligeras variaciones como resultado de las fluctuaciones de los gases).

#### <span id="page-17-1"></span>Uso de un depurador de CO<sub>2</sub> para la Calibración Cero

Si no se dispone de un gas de calibración cero adecuado, se puede utilizar el depurador de  $CO<sub>2</sub>$  incluido.

El depurador está diseñado para eliminar el  $CO<sub>2</sub>$  del aire ambiente. El aire ambiente no debería tener una cantidad significativa de CO o CH<sub>4</sub>. Sin embargo, sí tiene algo de CO<sub>2</sub>. El uso del depurador hará que el instrumento mida un gas sin CO, CO<sub>2</sub> o CH<sub>4</sub>, que es la función de un buen gas cero. Lamentablemente, dependiendo del entorno en el que se realice la calibración, el aire ambiente puede contener trazas de CO y/o CH4. Además, el depurador utiliza un medio desechable que pierde su eficacia después de repetidos usos. Por estas razones, Super Systems Inc. recomienda el uso de nitrógeno o argón en lugar del depurador siempre que sea posible.

Para utilizar el depurador de CO2: Retire las tapas protectoras del depurador y conéctelo a la manguera de entrada del PGA 3510. A continuación, encienda la bomba. Esto arrastrará el aire ambiente a través del depurador y hacia el analizador.

Vuelva a colocar siempre las tapas del depurador de CO<sub>2</sub> después de utilizarlo. Si se deja expuesto al aire ambiente, el medio perderá su eficacia. La cantidad de tiempo que el depurador está expuesto al aire ambiente está directamente relacionada con su vida útil efectiva. Si se sustituyen las tapas protectoras después de cada uso, el depurador proporcionará años de servicio.

Nunca confunda el depurador con un filtro de partículas. No sólo no está diseñado para este fin, sino que, al eliminar el  $CO<sub>2</sub>$  del gas, dará lugar a lecturas muy inexactas. Por estas razones, nunca debe utilizarse durante una calibración Span.

## <span id="page-18-0"></span>Efectuando la Calibración de Referencia (Span Cal)

La calibración de referencia se realiza de forma similar a la calibración de cero, pero con dos pequeños cambios. En primer lugar, el botón selector de la parte superior debe estar en Calibración Span (Span Calibration) en lugar de Calibración Cero (Zero Calibration).

En segundo lugar, los valores de gas para el cilindro específico de gas que se está utilizando deben introducirse en los valores objetivo. Para ello, pulse la casilla azul asociada a cada gas e introduzca el valor que aparece en el cilindro. Por ejemplo, el valor nominal del CO puede ser del 20%, pero su cilindro puede tener en realidad un 19.96% de CO. El 19.96 es el valor que debe introducirse como Objetivo (Target).

Una vez introducidos los valores de gas, proceda a la calibración de la misma manera que con la Calibración Cero. No realice nunca una Calibración Span sin haber realizado antes una Calibración Cero.

#### <span id="page-18-1"></span>Calibrando el Sensor de Oxígeno

El PGA 3510 utiliza un sensor electroquímico de oxígeno que debería durar aproximadamente dos años (dependiendo del uso). Mide el oxígeno con una resolución del 0,1%, por lo que no es adecuado para calcular el carbono en un horno. Su uso previsto es para solucionar problemas como fugas de aire y/o agua. La información de este sensor no se utiliza en el cálculo del porcentaje de carbono.

La calibración del sensor de oxígeno no requiere un gas de calibración especial. El aire ambiente contiene un 20.9% de O2 y, dado que esa concentración es relativamente estable, puede utilizarse para realizar una Calibración Span en el sensor. No hay desviación en el rango bajo del sensor, por lo que no hay función de Calibración Cero para el sensor de oxígeno. Sólo hay una Calibración Span (Span Calibration).

Para efectuar una calibración de referencia (Span Cal): Lleve el instrumento a una oficina o al aire libre donde esté en aire fresco. Pulse el botón Calibrar O2 (Calibrate O2) en la pantalla de Calibración del sensor. Al entrar en la pantalla de Calibración de oxígeno, la bomba se enciende automáticamente. Cuando el valor real se estabilice, pulse el botón Iniciar calibración (Start Calibration). Esto hará que el valor real coincida con el valor objetivo.

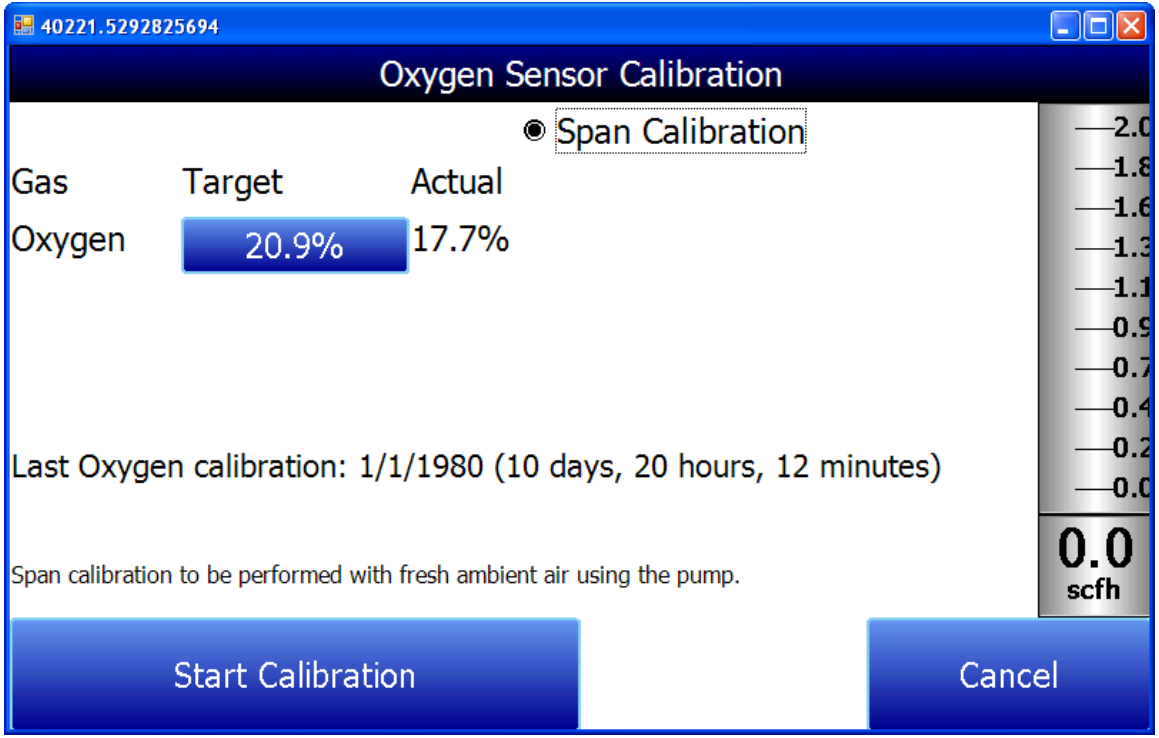

# <span id="page-19-0"></span>Parámetros de Muestreo Automático

Este instrumento es capaz de comunicarse directamente con un instrumento de control. Esto es valioso porque proporcionará la entrada en tiempo real de la información de temperatura y milivoltios de la sonda, permitiendo una comparación precisa entre el % de carbono IR y el % de carbono de la sonda. Para establecer este enlace de comunicaciones, vea "Comunicaciones y Configuración de la Fuente - Fuentes de Atmósfera/Temperatura".

La pantalla de Parámetros de Muestreo Automático permitirá al usuario ajustar la forma en que el PGA 3510 actualiza el COF / PF en el controlador de atmósfera. Todos los parámetros de esta página pueden ser ignorados si el "Modo de Ajuste de COF/PF" ("COF/PF Adjustment Mode") se establece en el modo Monitor (Monitor). Estos parámetros sólo se aplican cuando el instrumento está en modo Control (Control).

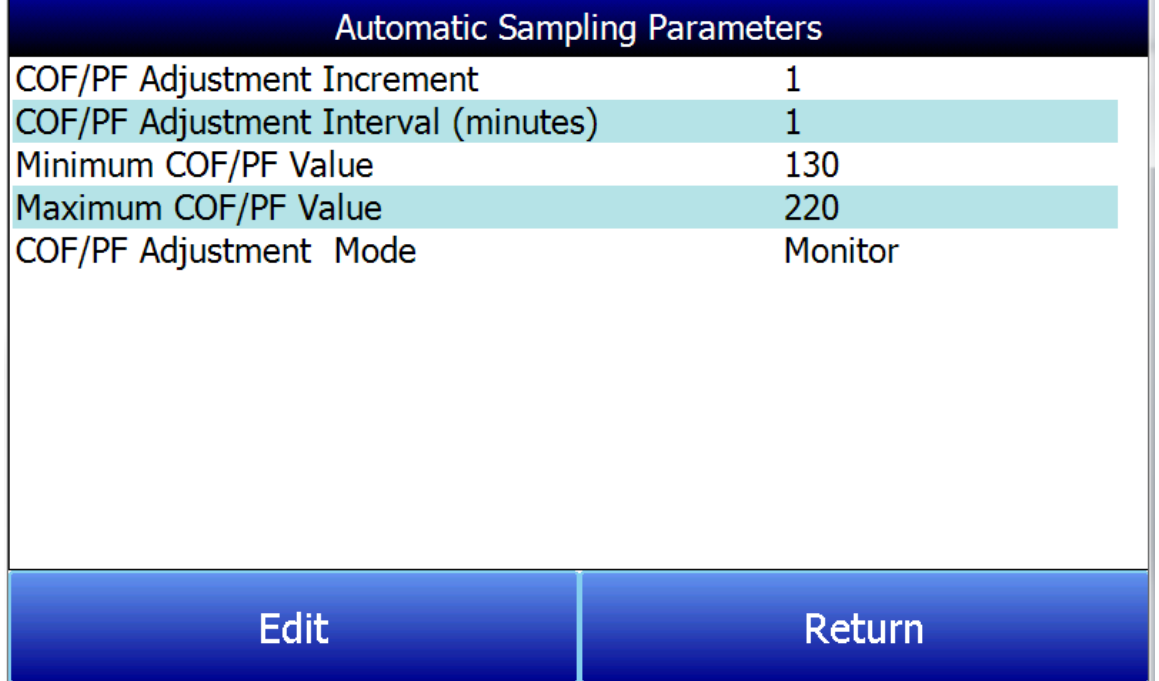

## <span id="page-19-1"></span>Incremento del Ajuste COF/PF

Cuando los ajustes se realizan de forma automática, este valor indica el tamaño del incremento que se realiza cuando se modifica el COF/PF. Se recomienda que este número permanezca bajo para evitar hacer cambios bruscos en el proceso que podrían ser causados por condiciones temporales.

#### <span id="page-19-2"></span>Intervalo de Ajuste (minutos) COF/PF

Indica la frecuencia con la que se realizan los ajustes automáticos. Se recomienda hacer pequeños cambios a un intervalo frecuente en lugar de hacer grandes cambios a intervalos más largos. Esto evitará que los cambios temporales en la atmósfera hagan ajustes drásticos en el COF/PF.

#### <span id="page-19-3"></span>Valor Mínimo de COF / PF

Como medida de seguridad, se puede evitar que el COF/PF descienda por debajo de un determinado punto. Este punto es el valor mínimo de COF/PF.

#### <span id="page-19-4"></span>Valor Máximo de COF / PF

El COF/PF máximo también puede ser introducido como una medida de seguridad.

# <span id="page-20-0"></span>Modo de Ajuste de COF / PF

Esta selección determina si los cambios en el COF/PF se harán automáticamente o si el instrumento monitorizará las condiciones sin hacer ningún cambio. Cuando está en modo Monitor (Monitor), se seguirá sugiriendo un COF/PF, pero no se harán modificaciones en el controlador de la atmósfera.

# <span id="page-21-0"></span>Comunicaciones y Configuración de la Fuente

Esta pantalla permite al usuario ver y modificar el método de comunicación entre el instrumento y los dispositivos externos.

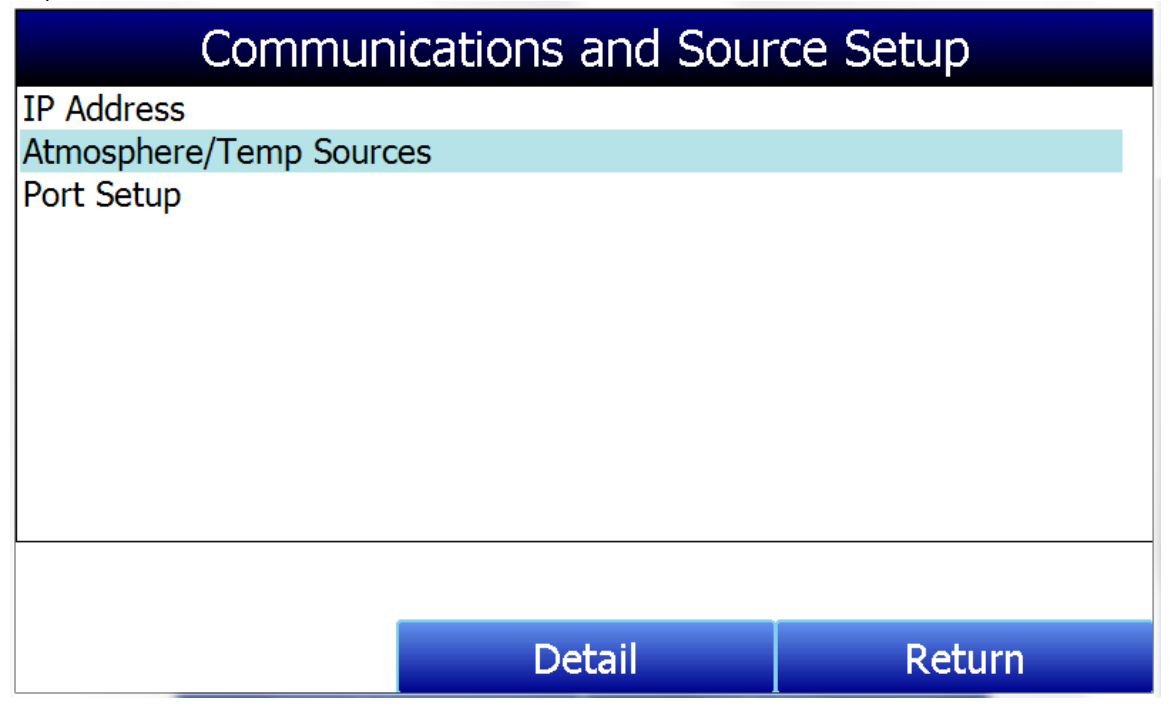

# <span id="page-21-1"></span>Dirección IP

Esta sección identifica la Dirección IP del instrumento. Cuando se conecta a una red, la pantalla del PGA 3510 obtendrá su propia dirección IP. Lo hace durante el procedimiento de encendido, por lo que si se prefiere la comunicación a través de Ethernet, conecte el cable al instrumento antes de encenderlo. Para utilizar una dirección IP específica, debe introducirse en la pantalla de Windows CE. Sólo se puede acceder a ella cuando el software del Analizador de Gases se ha apagado.

#### Configurar manualmente la Dirección IP

- 1. Inicie sesión en la pantalla táctil del PGA 3510 utilizando el código de acceso del supervisor (por defecto, este código es '2').
- 2. Acceda al menú "Configuración del instrumento → Configuración general" (Instrument Setup **→** General Setup Menu).
- 3. Seleccione "Apagar el software" (Shut Down Software) y luego "Sí" (Yes).
- 4. El programa se cerrará y aparecerá una pantalla de Windows CE.
- 5. Haga clic en el menú Inicio (Start Menu) en la esquina inferior izquierda.
- 6. Seleccione "Configuración" (Settings) y luego "Conexiones de red y de acceso telefónico" (Network and Dial-up Connections).
- 7. Seleccione "CS89001"
- 8. Seleccione la opción de "Especificar una dirección IP" (Specify an IP Address).
- 9. Introduzca la dirección IP, la máscara de subred y la puerta de enlace predeterminada que desee.
- 10. Seleccione "OK" (OK).
- 11. Cierre las ventanas abiertas para volver a la pantalla principal de Windows CE.
- 12. Haga doble clic en el icono "SaveRegs".
- 13. Seleccione "OK" (OK) en la notificación de Guardar Registro Completo.
- 14. Apague el instrumento y espere a que la pantalla se apague.
- 15. Vuelva a encender el instrumento.
- 16. El instrumento arrancará automáticamente como analizador de gases con la dirección IP que se ha introducido manualmente.

# <span id="page-22-0"></span>Fuentes de Atmosfera/Temperatura

Las comunicaciones RS485 pueden configurarse para introducir y actualizar automáticamente los datos de la sonda de oxígeno y, si se desea, realizar modificaciones del COF/PF en el controlador de atmósfera.

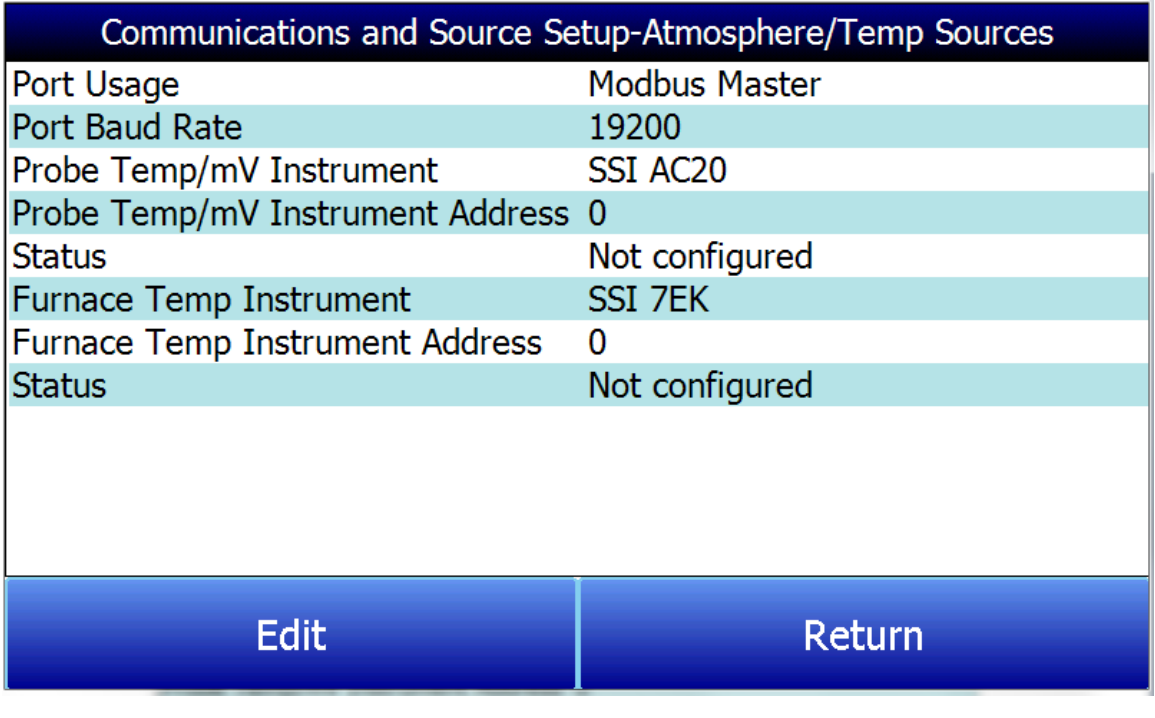

Uso del Puerto (Port Usage)

Es el método de comunicación utilizado para suministrar información al instrumento. Los valores posibles son

Maestro Modbus (Modbus Master)

Anfitrión Modbus (Modbus Host)

## Tasa de Transferencia de Datos del Puerto (Port Baud Rate)

Es la velocidad de las comunicaciones, que puede oscilar entre 1200 y 115200.

#### Instrumento de Temp/mV de la Sonda (Probe Temp/mV Instrument)

Es la marca y el modelo del dispositivo que suministrará al instrumento información sobre: temperatura de la sonda, milivoltios de la sonda y COF/PF. Las opciones posibles son:

- SSi AC20
- SSI 9200/9205 Loop 1
- Yokogawa UDP750
- Honeywell UDC3300
- Dualpro Loop 1 Modbus
- Dualpro Loop 2 Modbus

## Dirección del Instrumento de la Sonda (Probe Temp/mV Instrument Address)

This is the address of the atmosphere controller. It can be directly entered using the numeric keypad on the touch screen.

## Instrumento de Temperatura del Horno (Furnace Temp Instrument)

Es la marca y el modelo del dispositivo que suministrará al instrumento la información sobre la temperatura del horno. Si no hay ningún instrumento asociado a esta entrada, se utilizará la temperatura de la sonda. Las selecciones posibles son:

- SSi AC20
- SSI 9200/9205 Loop 1
- SSI 9200/9205 Loop 2
- SSI 9200/9205 Loop 3
- SSI 9100 Loop 1
- Yokogawa UDP750
- Honeywell UDC3300
- Dualpro Loop 1 Modbus
- Dualpro Loop 2 Modbus

## Dirección del Instrumento de Temperatura del Horno (Furnace Temp Instrument Address)

Es la dirección del instrumento de temperatura del horno. Se puede introducir directamente mediante el teclado numérico de la pantalla táctil.

#### <span id="page-23-0"></span>Configuración de los Puertos

Esta página se utiliza para configurar los parámetros de los puertos de comunicaciones. A continuación se muestran los ajustes por defecto de fábrica, que no deberían ser modificados por el operador.

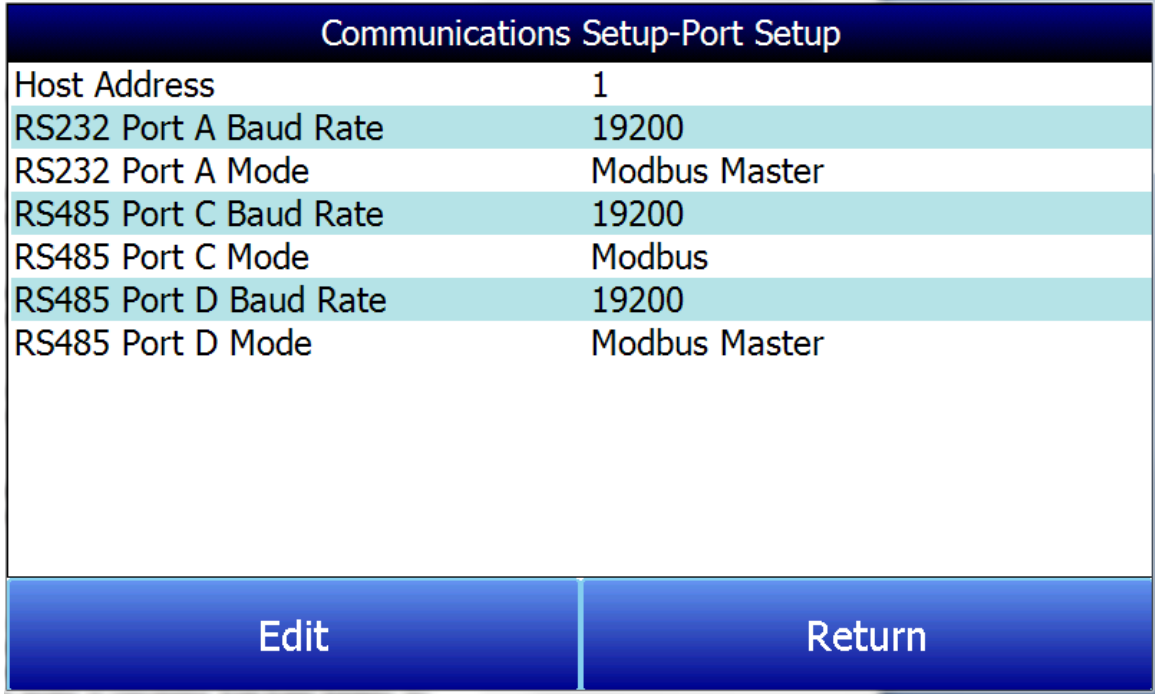

# <span id="page-24-0"></span>Configuración del Instrumento

Los elementos que se muestran en esta lista de menús son ajustes que sólo deben cambiarse una vez. Cualquier modificación de los valores por defecto se guardará en el instrumento.

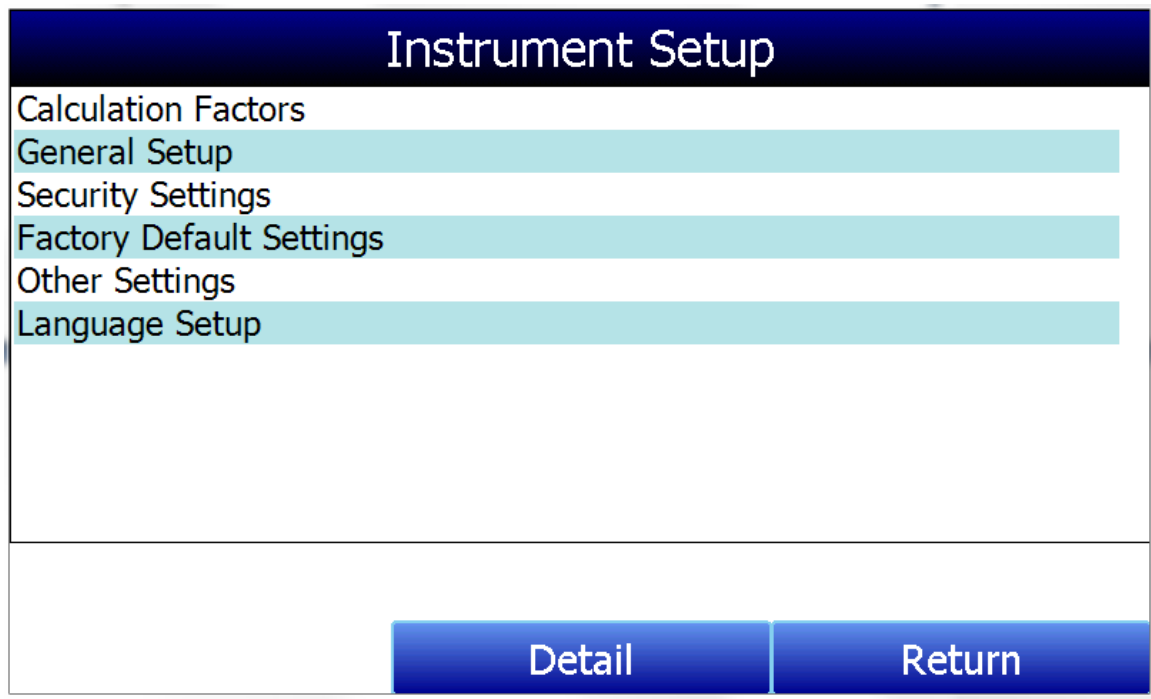

<span id="page-24-1"></span>Factores de Cálculo

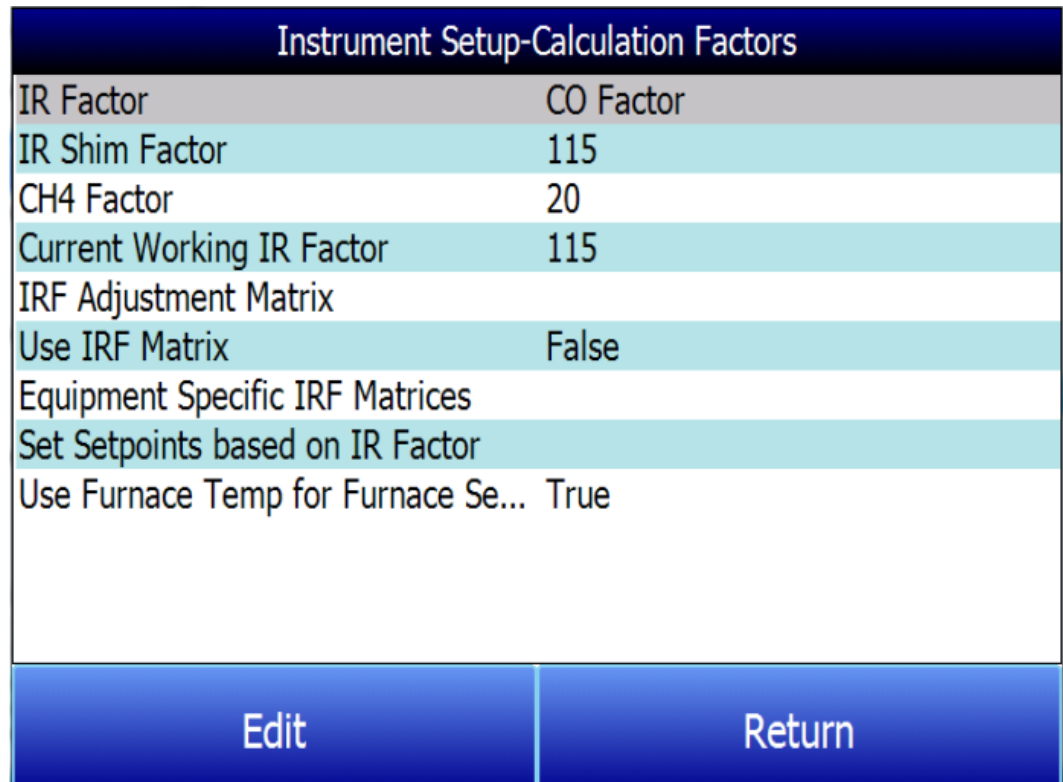

En este menú, hay dos factores que influirán en el cálculo del carbono: el Factor de Laminilla IR (IR Shim Factor) y el Factor CH<sub>4</sub> (CH<sub>4</sub> Factor). Cada uno de estos factores está incorporado en la ecuación utilizada

para calcular el %C; se describen con más detalle a continuación. Los factores de cálculo deben modificarse sólo después de determinar que se requieren ajustes adicionales basados en las condiciones y equipos específicos de cada instalación. Ninguno de ellos debe modificarse sin realizar pruebas significativas o sin consultar a Super Systems, Inc.

# Factor IR (IR Factor)

Este ajuste determina cuál de los dos parámetros se incorpora en el cálculo del %C: Factor CO (CO Factor) o Factor de Proceso (FP) (Process Factor (PF)).

# Factor de Laminilla IR (IR Shim Factor)

Cambiar el Factor de Laminilla IR es una forma de modificar el porcentaje de carbono calculado. El valor nominal es 180. Existe una relación inversa entre el Factor de Laminilla IR y el porcentaje de carbono calculado. Para aumentar el porcentaje de carbono calculado, este número debe reducirse, y para disminuir el porcentaje de carbono calculado debe aumentarse.

## Factor CH<sup>4</sup> (CH4 Factor)

Este factor aumenta o disminuye la importancia del CH<sub>4</sub> en el cálculo del carbono. El CH<sub>4</sub> no tiene un impacto significativo en el porcentaje de carbono calculado, por lo que tiene un papel menor en la ecuación. Si el gas medido tiene más de un 5% de CH4, su papel en la ecuación es mayor de lo que debería ser. En estos casos, el factor  $CH_4$  debe reducirse. En los casos en que el CH<sub>4</sub> está presente en más del 7 u 8%, este factor puede reducirse a cero.

# Factor IR Actual de Operación (Current Working IR Factor)

Este campo muestra el valor actual de ajuste del Factor de Laminilla IR (IR Shim Factor). No es directamente modificable.

# Tres métodos de cálculo del %de Carbono

El PGA 3510 es capaz de calcular el % de Carbono utilizando uno de los tres métodos: Ajustes por defecto (Default Settings), Matriz IRF (IRF Matrix) o Matrices IRF específicas del equipo (Equipment-Specific IRF Matrices).

- 1. Configuración por Defecto (Default Settings). Este es el método que se utiliza cuando "Usar Matriz IRF" (Use IRF Matriz) está configurado como Falso (False). La composición del gas de la muestra (%CO, %CO<sub>2</sub>, %CH<sub>4</sub>) y la temperatura, junto con el Factor de Laminilla IR (IR Shim Factor) y el Factor CH<sub>4</sub> (CH<sub>4</sub> Factor) programados, se utilizan para llegar a un cálculo del %Carbono atmosférico.
- 2. Matriz IRF (IRF Matrix). Cuando la opción "Usar Matriz IRF" (Use IRF Matrix) está establecida en Verdadero (True), el PGA 3510 utilizará los valores configurados en la Matriz de Ajuste IRF (IRF Adjustment Matrix) para establecer el Factor de Laminilla IR actual. La configuración de la matriz de ajuste se describe con más detalle en la sección Matriz de Ajuste [IRF \(IRF Adjustment](#page-25-0) [Matrix](#page-25-0) [below.](#page-25-0)
- 3. Matrices IRF Específicas Del Equipo (Equipment Specific IRF Matrices). Este método le permite configurar una Matriz IRF específica para un equipo configurado y cambiar el método de cálculo basado en el equipo cuya composición de gas se está analizando. Este método se describe con más detalle en la secció[n Matrices IRF Específicas del Equipo \(Equipment Specific IRF Matrices](#page-27-0) [below.](#page-27-0)

# <span id="page-25-0"></span>Matriz de Ajuste IRF (IRF Adjustment Matrix)

La Matriz de Ajuste IRF, a veces llamada simplemente Matriz IRF, se utiliza para establecer las condiciones bajo las cuales se cambiará el Factor de Laminilla IR. Utilizando la Matriz IRF, se pueden configurar un total de 16 Factores de Laminilla IR diferentes si se consideran tanto la temperatura como la atmósfera; se pueden configurar un total de 4 Factores de Laminilla IR diferentes si sólo se considera la temperatura. NOTA: El uso de la Matriz IRF debe estar ajustado a "Verdadero" (True) para que esta función pueda ser utilizada.

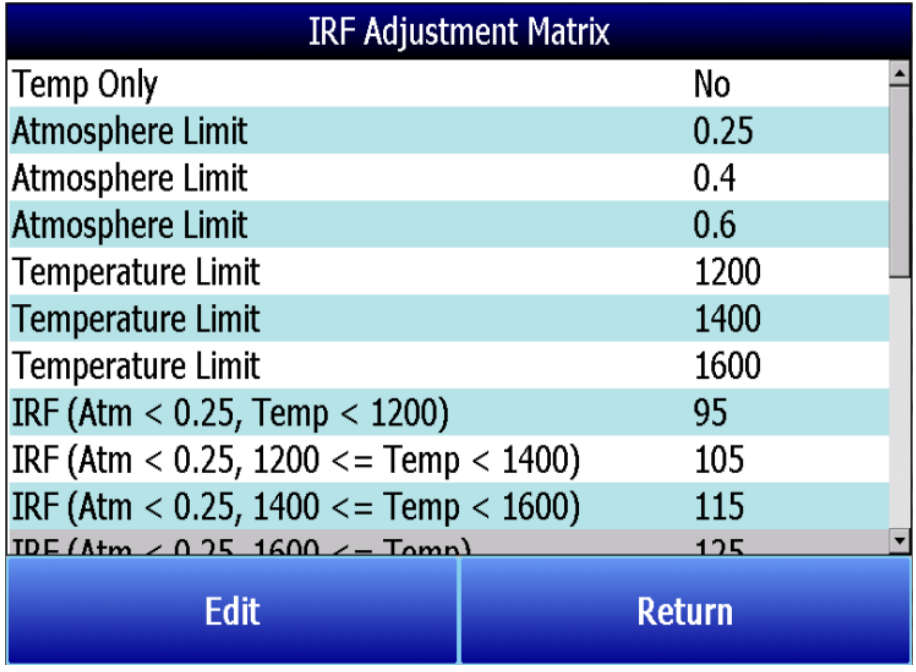

Los siguientes pasos describen cómo configurar la matriz IRF (IRF Matrix).

- 1. Para empezar, decida si se deben tener en cuenta tanto la atmósfera como la temperatura a la hora de establecer el factor de Laminilla IR, o sólo la temperatura..
	- Si se aplican tanto la atmósfera como la temperatura, establezca la opción "Temp Only" en "No" (y luego vaya al paso [2](#page-26-0) [below\)](#page-26-0).
	- Si sólo se aplica la temperatura, establezca la opción "Temp Only" en "Yes" (y luego vaya al paso [3](#page-26-1) [below\)](#page-26-1).
- <span id="page-26-0"></span>2. Configure hasta 3 límites de atmósfera. Cada límite de atmósfera marca una línea límite dentro de la matriz. Los valores de la atmósfera por encima y por debajo de cada límite se evaluarán para determinar el Factor de Laminilla IR (IR Shim Factor).

Por ejemplo, si los límites de la atmósfera son 0.25, 0.4 y 0.6, se evaluarán los siguientes rangos para ayudar a determinar el factor de Laminilla IR (IR Shim Factor):

- menor que  $0.25$  (Atm  $\leftarrow$  0.25)
- $0.25 0.39$   $(0.25 \leftarrow$  Atm  $\leftarrow 0.4$
- $0.4 0.59$   $(0.4 \leftarrow$  = Atm  $\leftarrow$  0.6)
- 0.6 y mayor  $[0.6 \leftarrow$  = Atm)
- <span id="page-26-1"></span>3. Configure hasta 3 límites de temperatura. Cada límite de temperatura marca una línea límite dentro de la matriz. Los valores de temperatura por encima y por debajo de cada límite se evaluarán para determinar el factor de Laminilla IR (IR Shim Factor).

Por ejemplo, si los límites de temperatura son 1200, 1400 y 1600, se evaluarán los siguientes rangos para ayudar a determinar el Factor de Laminilla IR (IR Shim Factor):

- menor que 1200 (Temp  $\leftarrow$  1200)
- 1200 1399 (1200  $\leftarrow$  = Temp  $\leftarrow$  1400)
- $1400 1599$  (1400  $\leftarrow$  Temp  $\leftarrow$  1600)
- 1600 y mayor  $(1600 \leftarrow$  Temp)
- 4. Ahora, introduzca un Factor de Laminilla IR (IR Shim Factor) para cada conjunto de rangos. Para ello, pulse sobre un conjunto de rangos y luego pulse "Editar" ("Edit"). Aparecerá una pantalla de entrada numérica que le permitirá introducir un valor para el Factor de Laminilla IR (IR Shim Factor).

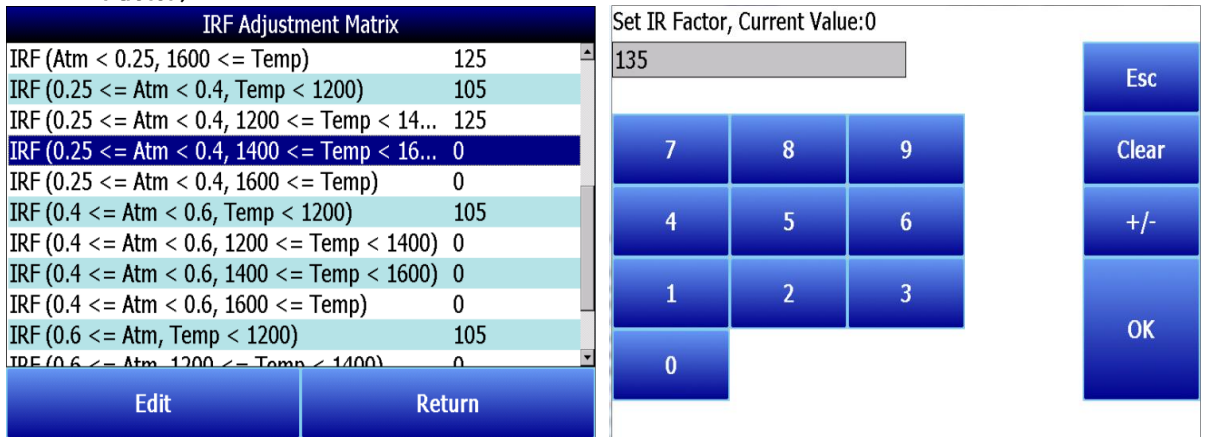

Una vez que se han introducido los valores del Factor de Laminilla IR (IR Shim Factor) para cada conjunto de rangos, se configura la Matriz IRF. El Factor de Laminilla IRF (IRF Shim Factor) se ajustará al valor configurado para un conjunto de rangos cuando la atmósfera y la temperatura (o la temperatura solamente, si se configura de esa manera) estén dentro de esos rangos respectivos. Por ejemplo, si la atmósfera es de 0.3% y la temperatura es de 1230°, y el IRF para el rango configurado (0.25 <= Atm < 0.4, 1200 <= Temp < 1400) es de 125, el PGA 3510 fijará el Factor de Laminill IR actual en 125.

Haga clic en Volver (Return) para regresar a la pantalla de Factores de Cálculo.

#### Usar Matriz IRF (IRF Matrix)

Este ajuste determina si se utiliza o no la Matriz de Ajuste IRF para establecer el Factor de Laminilla IR (IR Shim Factor). Hay dos ajustes posibles: Falso (por defecto; "False") y Verdadero ("True"). Si la opción Usar Matriz IRF está en Falso, no se utilizará la Matriz de Ajuste IRF (y se aplicará la configuración por defecto). Si Usar Matriz IRF se establece en Verdadero, la Matriz de Ajuste IRF se aplicará al Factor de Laminilla IR (IR Shim Factor).

## <span id="page-27-0"></span>Matrices IRF Específicas del Equipo (Equipment Specific IRF Matrices)

El PGA 3510 puede configurarse para utilizar diferentes matrices de ajuste IRF basadas en el equipo específico cuya composición de gas se está analizando. Para utilizar esta función, siga los pasos siguientes. NOTA: Este procedimiento requiere acceso de administrador (login por defecto: '2').

- 1. Asegúrese de que el equipo para el que desea configurar una matriz de ajuste de IRF está configurado en el menú Herramientas → Mantenimiento de la Base de Datos → Mantenimiento de Equipos. Si el equipo no se ha añadido, tendrá que añadirlo. Recuerde que el equipo está vinculado a los tipos de equipo; por lo tanto, es posible que tenga que añadir primero un tipo de equipo en el menú Herramientas → Mantenimiento de la base de datos → Mantenimiento del Tipo de Equipo.
- 2. Abra el menú Configuración del instrumento → Factores de cálculo (Setup *→* Calculation Factors).

3. Abra la opción de menú Matrices IRF específicas (Equipment Specific IRF Matrices) del equipo. Seleccione el equipo para el que desea configurar una Matriz IRF. A continuación, haga clic en Editar (Edit).

4. Se mostrarán los parámetros de la matriz IRF para el equipo seleccionado. Edite los parámetros para el equipo. Los parámetros se describen en la sección [Matriz de Ajuste](#page-25-0) IRF [\(IRF Adjustment Matrix](#page-25-0) [above.](#page-25-0)

5. Haga clic en Guardar (Save) cuando termine de editar los parámetros. La matriz IRF para este equipo en particular está ahora configurada.

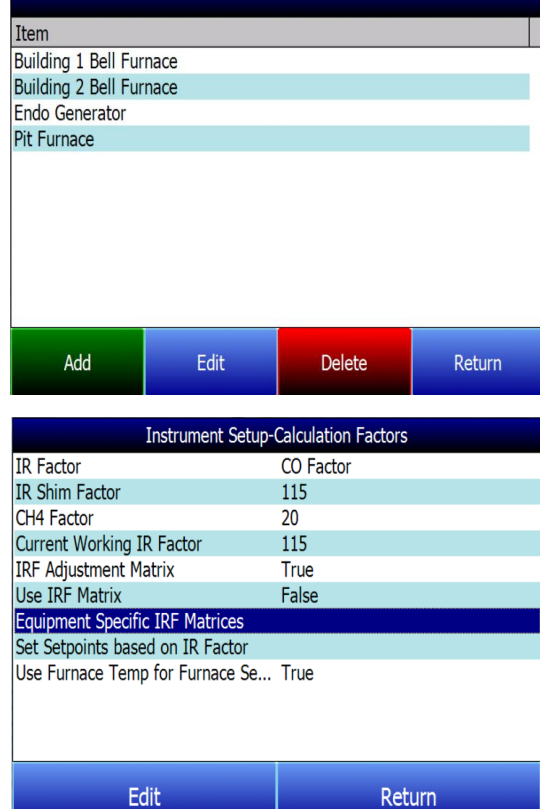

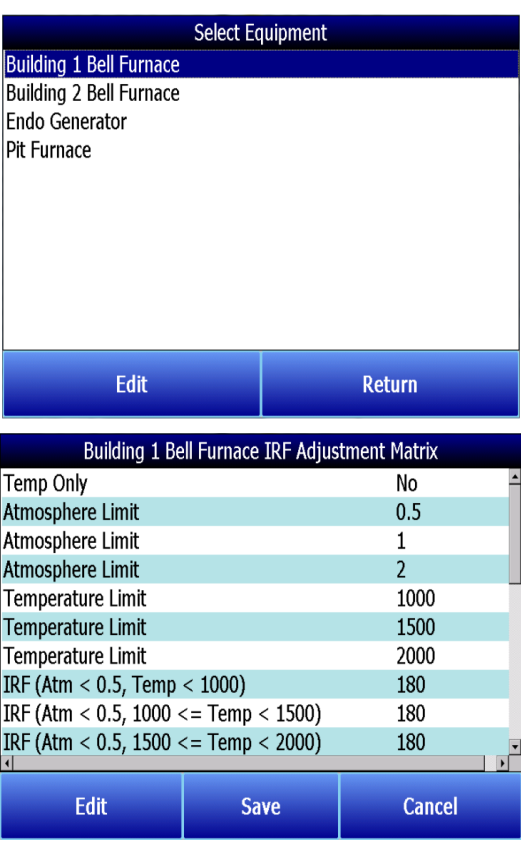

Onerator Name

Equipment Name

Start

□ Use Equipment Specific IRF Matrix

Operator

**Input Session ID** 

**History** 

Building 1 Bell Furnace

 $\overline{\phantom{a}}$ 

 $\overline{\phantom{0}}$ 

Return

#### Cuando esté listo para iniciar una sesión para este equipo:

- 6. Abra el menú de Sesiones desde el menú principal del PGA 3510.
- 7. Utilizando el cuadro desplegable Nombre del Equipo (Equipment Name) seleccione el equipo al que desea aplicar una matriz IRF específica para el equipo (Equipment Specific IRF Matrix).
- 8. A segúrese de que la casilla Usar matriz IRF específica del equipo (Use Equipment Specific IRF Matrix) está marcada.
- 9. Pulse Inicio (Start) para comenzar la sesión.

# Fijar los puntos de Ajuste (Setpoints) en función del Factor IR (IR Factor)

El PGA 3510 tiene la capacidad de ajustar automáticamente los puntos de ajuste de temperatura y atmósfera en un esfuerzo por obtener las Variables de Proceso (PVs) de temperatura y atmósfera dentro de un rango seleccionado establecido en la Matriz IRF. Esta opción le permite seleccionar un conjunto de rangos de la Matriz IRF con base en los cuales el PGA 3510 hará ajustes a los puntos de ajuste de temperatura y atmósfera. Por supuesto, si la Matriz IRF está configurada de manera que sólo se use la temperatura para determinar los cambios en el Factor de Laminilla IR, sólo se mostrará la temperatura en el menú para Establecer Puntos de Ajuste basados en el Factor IR, y sólo el punto de ajuste de temperatura será ajustado por el PGA 3510 cuando se use esta opción. Tenga en cuenta que las opciones Usar Matriz IRF (Use IRF Matrix) y Usar Temp. del Horno para el Punto de Ajuste del Horno (Use Furnace Temp for Furnace Setpoint) deben estar ambas ajustadas a "Verdadero" ("True") para que esta opción funcione. Además, el PGA 3510 no debe ser configurado para comunicarse con instrumentos esclavos; ver el cuadro ¡IMPORTANTE! a continuación.

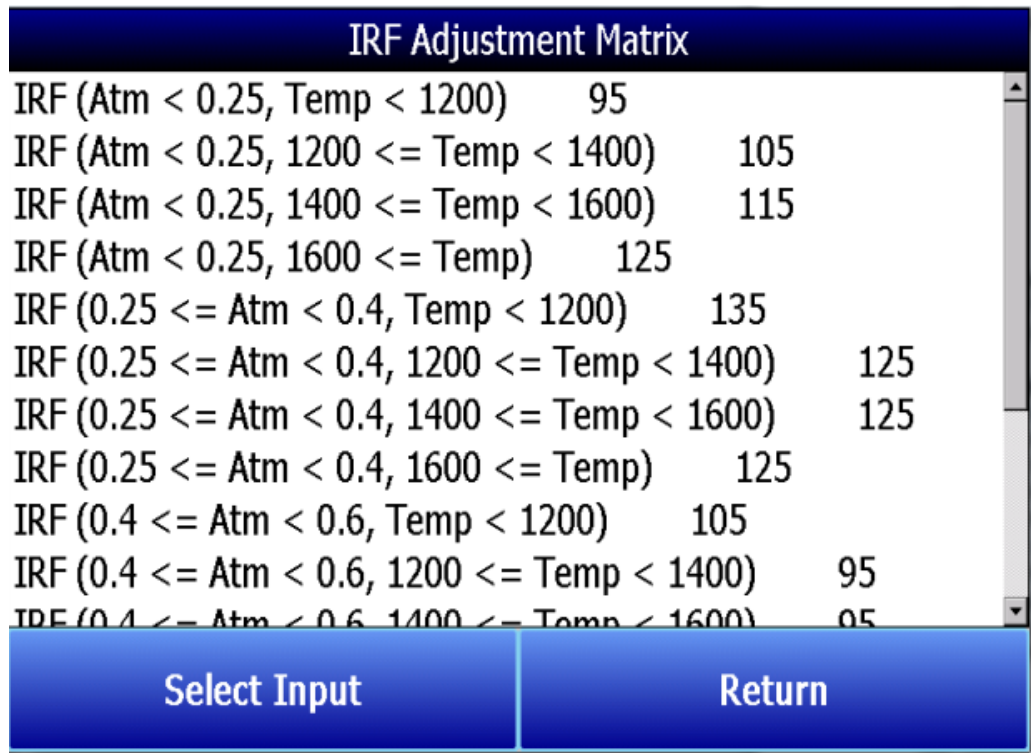

Un ejemplo de cómo se utiliza esta opción puede ser el siguiente. Asumamos que, en la Matriz IRF, uno de los conjuntos de rangos es (0.25 <= Atm < 0.4, Temp < 1200) con un correspondiente Factor de

Laminilla IR de 135. Debido a que este conjunto de rangos está configurado en la Matriz IRF, aparecerá como una opción en la lista de selección "Set Setpoints based on IR Factor". Para aplicar este conjunto de rangos a los puntos de ajuste de la atmósfera y la temperatura, el usuario primero toca el botón IRF (0.25  $\leq$  = Atm  $\leq$  0.4, Temp  $\leq$  1200) 135 en la lista de menús hasta que se resalte esa opción. A continuación, el usuario pulsa el botón Seleccionar Entrada (Select Input) para aplicar esa opción.

Una vez seleccionado y aplicado el conjunto de rangos, el PGA 3510 cambiará automáticamente el punto de ajuste de temperatura y (si es aplicable) el punto de ajuste de atmósfera. En la pantalla de cálculo de carbono (Carbon Calculation), el punto de ajuste de temperatura (Temperature Setpoint) y el punto de ajuste de carbono (Carbon Setpoint) no serán visibles ni editables mientras el control se base en el factor IR.

#### ¡IMPORTANTE!

Esta opción funcionará sólo cuando el PGA 3510 no se esté comunicando con ningún instrumento esclavo. Si intenta utilizar esta opción pulsándola y luego pulsando "Edit" cuando el PGA 3510 se está comunicando con un instrumento esclavo, aparecerá el mensaje "Cannot use this feature with Slave Instrument configured". Para deshabilitar los instrumentos esclavos, abra el menú de Comunicaciones y Configuración de la Fuente → Fuentes de Atmósfera/Temperatura; luego ajuste tanto la Dirección del Instrumento de la Sonda Temp/mV (Probe Temp/mV Instrument Address) como la Dirección del Instrumento de la Temperatura del Horno (Furnace Temp Instrument Address) a "0".

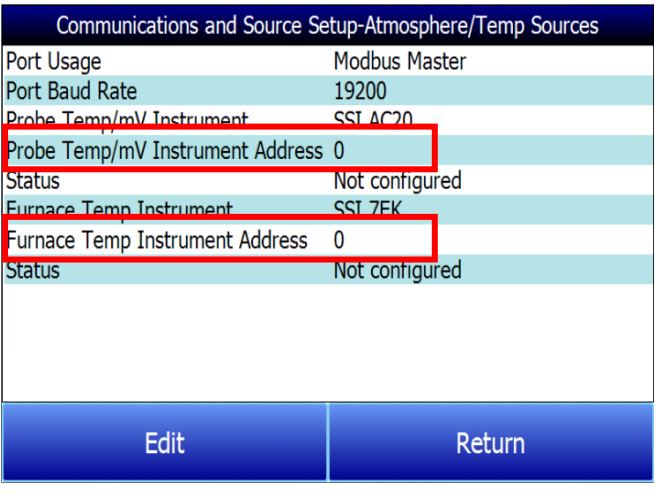

## Usar la Temperatura del Horno para el punto de Ajuste del Horno (Use Furnace Temp for Furnace Setpoint)

Cuando esta opción se ajusta a "Verdadero" ("True"), el PGA 3510 utilizará la temperatura del horno como el valor utilizado para seleccionar un Factor de Laminilla IR (IR Shim Factor). Cuando esta opción se ajusta a "Falso" ("False"), el PGA 3510 utilizará el punto de ajuste de la temperatura como el valor utilizado para seleccionar el Factor de Laminilla IR.

## <span id="page-30-0"></span>Configuración General (General Setup)

Esta pantalla muestra la hora y la fecha actuales del instrumento, así como la escala de temperatura. El modo de temperatura se puede cambiar desde esta pantalla, pero la hora no se puede cambiar a menos que se cierre el software PGA. Esto se puede hacer mediante los siguientes pasos:

#### Ajuste manual de la hora, fecha y zona horaria

- 1. Inicie sesión en la pantalla táctil del PGA 3510 utilizando el código de acceso del supervisor (por defecto, este código es '2').
- 2. Acceda al menú Configuración del instrumento → Configuración general. (Instrument Setup **→** General Setup).
- 3. Seleccione "Apagar el software" ("Shut Down Software") seguido de "Sí" ("Yes").
- 4. El programa se apagará y aparecerá una pantalla de Windows CE.
- 5. Pulse la hora en la esquina inferior derecha (pulse el lápiz óptico en esta esquina si la hora no aparece automáticamente).
- 6. Ajuste la hora, la fecha y la zona horaria a la configuración deseada.
- 7. Seleccione "OK" ("OK")
- 8. Haga doble clic en el icono "SaveRegs".
- 9. Seleccione "OK" ("OK") en la notificación de Guardar Registro Completo (Registry Save Complete notification).
- 10. Apague el instrumento y espere a que se apague la pantalla.
- 11. Vuelva a encender el instrumento.
- 12. El instrumento arrancará automáticamente como analizador de gases con la dirección IP que se ha introducido manualmente..

NOTA: Si la pantalla táctil está registrando datos con información de fecha y hora que está "desplazada" de la que se muestra en el software de registro de datos externo (por ejemplo, las lecturas a las 9 de la mañana se muestran como 11 de la mañana), entonces puede ser necesario ajustar la zona horaria y la configuración de ahorro de luz diurna en el ordenador externo, además de realizar el procedimiento anterior.

## <span id="page-31-0"></span>Ajustes de Seguridad

Esta página se utiliza para cambiar el código de acceso utilizado para entrar en la lista de menús. El ajuste por defecto para el Código de Acceso del Supervisor es 1, y el ajuste por defecto para la Configuración es 2. El valor máximo para cualquiera de los dos códigos es 32767.

El código de configuración también funcionará para todos los elementos del código de acceso del supervisor, por lo que al introducir el código de configuración (por defecto =2) se podrá acceder a todos los menús disponibles.

#### <span id="page-31-1"></span>Ajustes de Parámetros Predeterminados

La selección de esta opción hará que el instrumento vuelva a los ajustes que contenía cuando fue enviado por Super Systems. Cualquier cambio o modificación realizada desde entonces se perderá.

#### <span id="page-31-2"></span>Otros Ajustes

Esta pantalla muestra el punto de rocío calculado. Este valor no se muestra normalmente porque sólo es preciso durante ciertas condiciones. El cálculo del punto de rocío utilizando los valores del gas requiere que se hagan suposiciones sobre la composición del gas muestreado. Como estas suposiciones no siempre son exactas, el punto de rocío resultante no siempre es preciso. Cuando se utiliza gas endotérmico en un entorno de tratamiento térmico, el punto de rocío calculado se aproximará normalmente al valor correcto, pero no hay nada que sustituya al punto de rocío que se determina mediante la medición directa del contenido de humedad del gas.

Cuando el punto de rocío está habilitado, aparecerá cerca de la parte inferior izquierda de la pantalla de Cálculo de Carbono.

#### <span id="page-31-3"></span>Configuración del Lenguaje

El idioma del instrumento debe estar pre-configurado en Super Systems antes del envío, pero también puede cambiarse haciendo una selección desde la lista desplegable. Para que el cambio de idioma tome efecto, el instrumento debe apagarse y volver a encenderse.

## <span id="page-31-4"></span>Información del Instrumento

<span id="page-31-5"></span>Estos elementos no pueden ser modificados; sólo pueden ser visualizados.

#### Información General

Se trata de información sobre los niveles de revisión de varios componentes del instrumento. Esto puede ser valioso a la hora de consultar con Super Systems sobre problemas con el instrumento.

## <span id="page-32-0"></span>Fechas de Calibración

Esta área describe la última vez que se calibró el instrumento en Super Systems, además de cualquier calibración que se haya realizado desde entonces. Estas fechas y horas se calculan automáticamente y no se pueden introducir manualmente.

#### <span id="page-32-1"></span>Estado de la Alimentación

Esta pantalla identificará la cantidad de voltaje que está disponible para el instrumento y también indicará si el instrumento se está cargando o no. Cuando está enchufado, la Tensión de alimentación interna mostrará la cantidad de energía que proviene de la fuente de alimentación interna. Cuando esté desenchufado, la tensión de alimentación interna indicará la tensión de la batería.

# <span id="page-32-2"></span>Herramientas

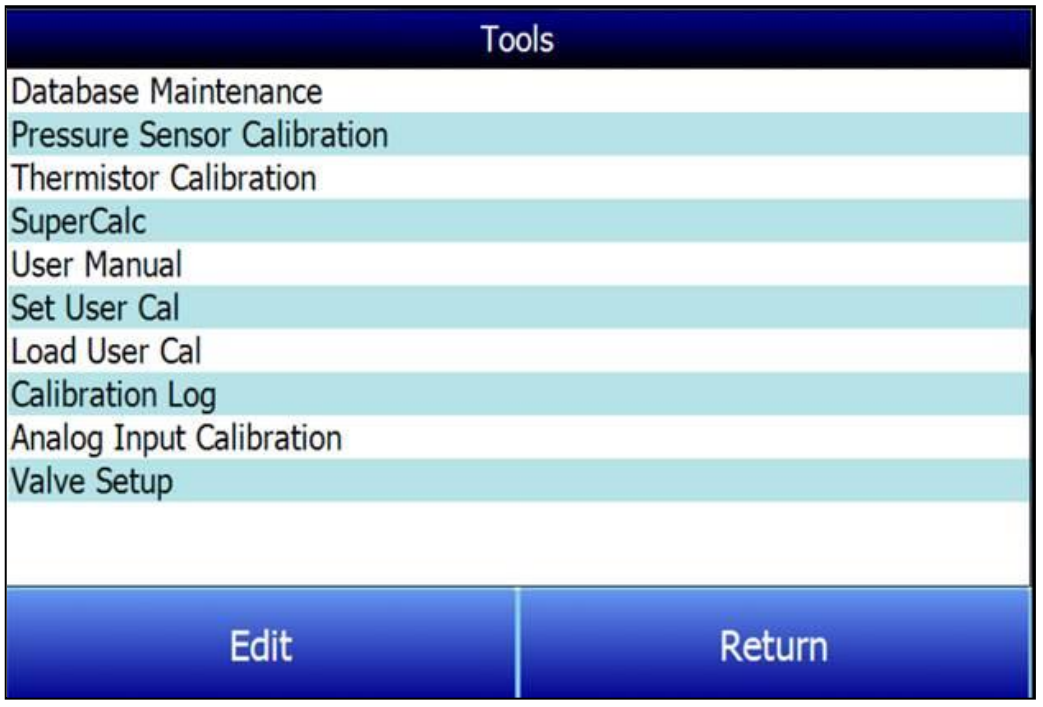

## <span id="page-32-3"></span>Mantenimiento de la Base de Datos (Database Maintenance)

Para que la información registrada durante una Sesión sea más valiosa, la base de datos de las Sesiones debe ser rellenada con información relevante sobre las personas que van a utilizar el instrumento y el equipo con el que van a trabajar. Tomarse el tiempo de introducir esta información proporcionará campos adicionales para la clasificación después de que los datos hayan sido recogidos en una sesión.

#### Tipos de Mantenimiento al Equipo (Maintain Equipment Types)

Muchos de los tipos comunes de equipos de tratamiento térmico se han añadido en el PGA 3510 como entradas por defecto. Esta pantalla permite eliminar elementos irrelevantes y añadir elementos adicionales.

#### Dar mantenimiento al Equipo (Maintain Equipment)

Cada organización tiene diferentes nombres para los distintos equipos de su tienda. Esos nombres deben introducirse aquí. Cada nombre debe estar asociado a un tipo de equipo específico, por lo que la base de datos debe ser rellenada en primer lugar.

## Sesiones de Mantenimiento (Maintain Sessions)

El PGA 3510 está diseñado para borrar primero los archivos más antiguos en caso de que se haya superado la capacidad de almacenamiento. También es posible borrar manualmente los archivos antiguos introduciendo una fecha en esta pantalla. Todos los archivos anteriores a esa fecha se borrarán de forma permanente. Es importante tener en cuenta que una vez que los datos se han descargado en un ordenador, se almacena una copia en ese ordenador. Los datos siempre estarán disponibles en el ordenador aunque se hayan borrado de la pantalla.

## Usuarios de Mantenimiento (Maintain Users)

Aquí se pueden introducir los nombres de todos los usuarios potenciales. Los nombres pueden añadirse y eliminarse según sea necesario.

#### Compactar Base de Datos (Compact Database)

La compactación periódica de la base de datos ayudará a que el almacenamiento de datos sea más eficiente y permitirá que se almacenen más datos antes de que se eliminen automáticamente. No se borra ni se pierde nada cuando se pulsa este botón, y el único resultado será una mejora del rendimiento.

#### <span id="page-33-0"></span>Calibración del Sensor de Presión (Pressure Sensor Calibration)

La presión se ajusta en Super Systems para las condiciones locales. Para obtener un rendimiento óptimo, la presión ambiental debe restablecerse en el destino final. Esto puede hacerse determinando la presión barométrica y la elevación e introduciéndolas en esta pantalla. Una vez introducidos los dos valores, pulse el botón Calibrar (Calibrate) y la calibración del sensor de presión estará completa.

## <span id="page-33-1"></span>Calibración del Termistor (Thermister Calibration)

Esto se ajustará en Super Systems y no debería ser necesario que el usuario final lo ajuste. Permite ajustar la temperatura del gas de muestra y la temperatura ambiente dentro del instrumento. Esto sólo debe realizarse después de que el instrumento se haya encendido el tiempo suficiente para que alcance el equilibrio de temperatura.

#### <span id="page-33-2"></span>SuperCalc

SuperCalc es una herramienta de software propia desarrollada por SSI para permitir al usuario realizar diferentes escenarios y ver el porcentaje de carbono resultante. Permite al usuario introducir porcentajes de gas, información de la sonda y temperaturas para ver los efectos de cada variable en el porcentaje de carbono calculado. Los datos de esta pantalla son independientes de cualquier valor determinado por el PGA 3510, y sólo se proporcionan como herramienta de referencia.

#### <span id="page-33-3"></span>Manual de Usuario (User Manual)

Una versión electrónica del Manual del Usuario se encuentra dentro del instrumento para facilitar su consulta.

#### <span id="page-33-4"></span>Ajustar Calibración del Usuario / Cargar Calibración del Usuario (Set User Cal / Load User Cal)

Esta función permite al usuario crear nuevas configuraciones de calibración por defecto para el sensor. En lugar de volver a los valores de calibración de fábrica, puede volver a diferentes ajustes de calibración. Esto se consigue estableciendo primero los valores de calibración del usuario. En cualquier momento después de que se hayan establecido, se pueden restaurar seleccionando Cargar Cal. de Usuario.

## <span id="page-33-5"></span>Registro de Calibración (Calibration Log)

El registro de calibración no se utiliza en el PGA 3510. Si se selecciona esta opción, aparecerá una pantalla mostrando "No válido para PGA".

#### <span id="page-34-0"></span>Calibración de Entrada Analógica (Analog Input Calibration)

El True Temp PGA 3510 está equipado con una tarjeta de entrada analógica que se calibra en la fábrica antes de que se envíe la unidad True Temp. Opcionalmente, usted puede verificar la calibración o recalibrar la unidad en un momento posterior si lo desea. La calibración de la entrada analógica incluye las calibraciones de Cero y Span para la entrada de milivoltios y la calibración de las entradas reales de termopar basadas en el tipo de cable de termopar utilizado (el PGA 3510 soporta la calibración con cable tipo "K" y tipo "S"). Esta sección proporciona más información sobre la realización de esas calibraciones, si desea realizarlas. Tenga en cuenta la siguiente advertencia.

#### ¡IMPORTANTE!

SSi recomienda encarecidamente que cualquier persona que realice estas calibraciones tenga experiencia previa y sólidos conocimientos de este tipo de procedimiento. En caso de duda, póngase en contacto con SSi en el (513) 772-0060 para solicitar asistencia o para que la unidad sea devuelta a la fábrica para su calibración. Una calibración mal realizada afectará significativamente a las lecturas de temperatura de forma negativa.

#### Para realizar una calibración en milivoltios (Cero y Span):

Se necesita: Alambre de cobre (no de termopar), dispositivo de generación de milivoltios

- <span id="page-34-1"></span>1. Abra la página de Calibración de Entrada Analógica.
- 2. Asegúrese de que la entrada seleccionada en la parte superior de la pantalla es mV.
- 3. Prepare el dispositivo de alimentación de milivoltios. Este dispositivo debe ser capaz de suministrar una tensión directa especificada entre 0 y 1 voltios.
- 4. Conecte el cable de cobre del dispositivo de milivoltios a la toma de entrada blanca etiquetada como "CU" (sin compensación) en el lateral del estuche.
- 5. Pulse Cero (Zero) en la pantalla táctil.
- 6. Configure el dispositivo de suministro de milivoltios para que suministre cero milivoltios.
- 7. Espere a que el "Valor actual" ("Current Value") mostrado en la pantalla se acerque lo más posible a cero.
- 8. Pulse Calibrar (Calibrate). Pulse "Sí" ("Yes") cuando se le pregunte si desea continuar con la calibración. Aparecerá un indicador de progreso.

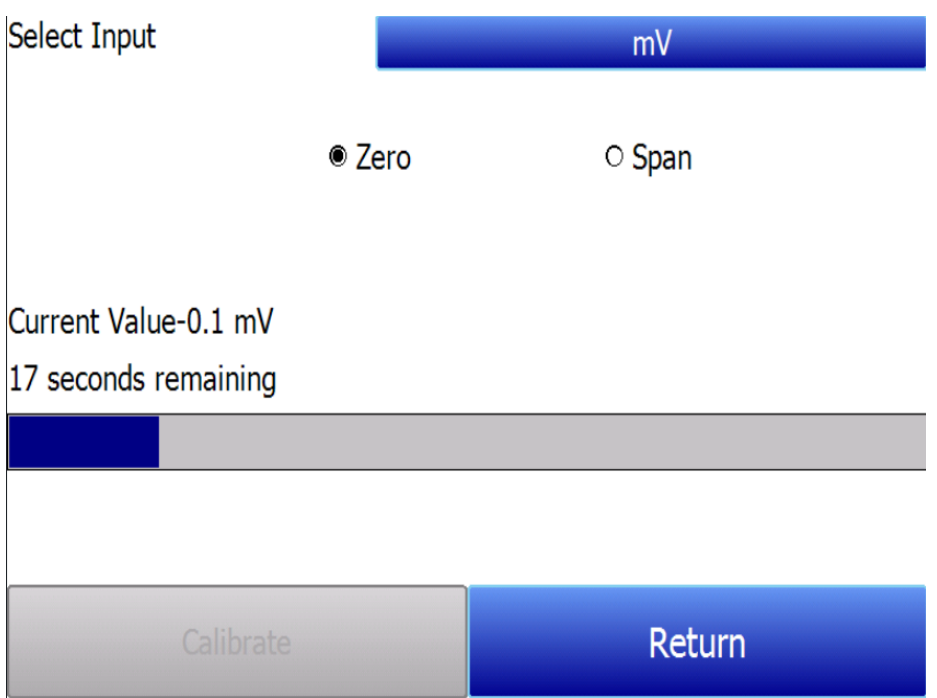

- 9. Cuando el proceso se completa, la calibración a cero está terminada.
- 10. Pulse Span (Span) en la pantalla táctil.
- 11. Configure el dispositivo de suministro de milivoltios para suministrar la tensión deseada en el extremo superior del span deseado.
- 12. Espere a que el "Valor de la corriente" ("Current Value") que aparece en la pantalla se acerque lo más posible a la tensión que está entregando el dispositivo de alimentación de milivoltios.
- 13. Pulse Calibrar (Calibrate.) Pulse "Sí" ("Yes") cuando se le pregunte si desea continuar con la calibración. Aparecerá un indicador de progreso.

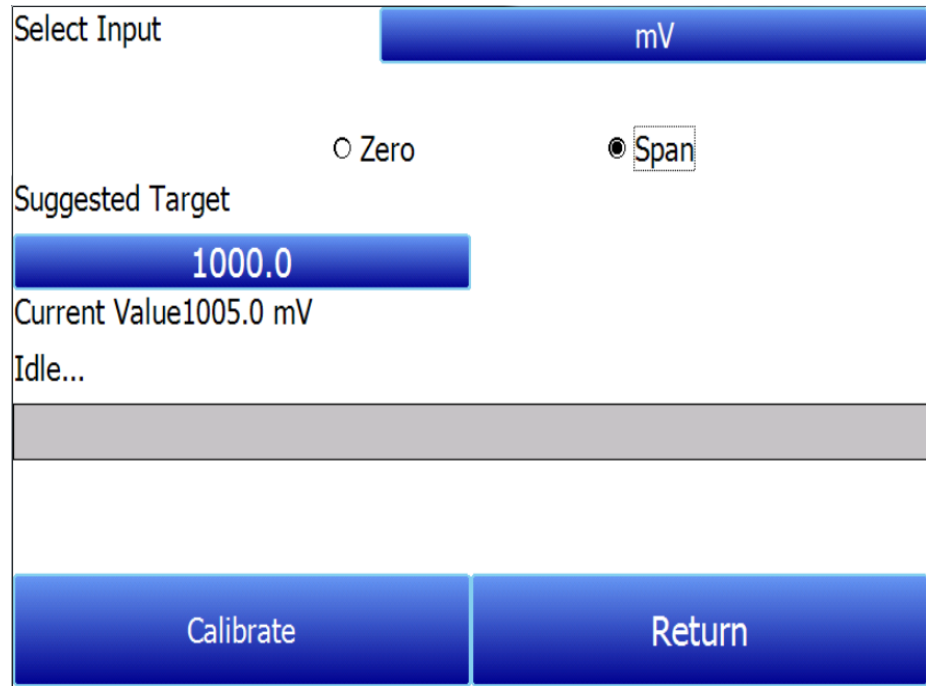

14. Cuando el proceso se completa, la calibración Span está terminada.

## Para realizar una calibración de temperatura ("Cold Junction Trim"):

Se necesita: Cable de termopar tipo "S" y/o "K", dispositivo de generación o simulación de temperatura

- 1. Abra la página de Calibración de Entrada Analógica.
- 2. Aseqúrese de que la entrada seleccionada en la parte superior de la pantalla es  $T/C K o T/C S$ , dependiendo del tipo de cable de termopar que esté utilizando.

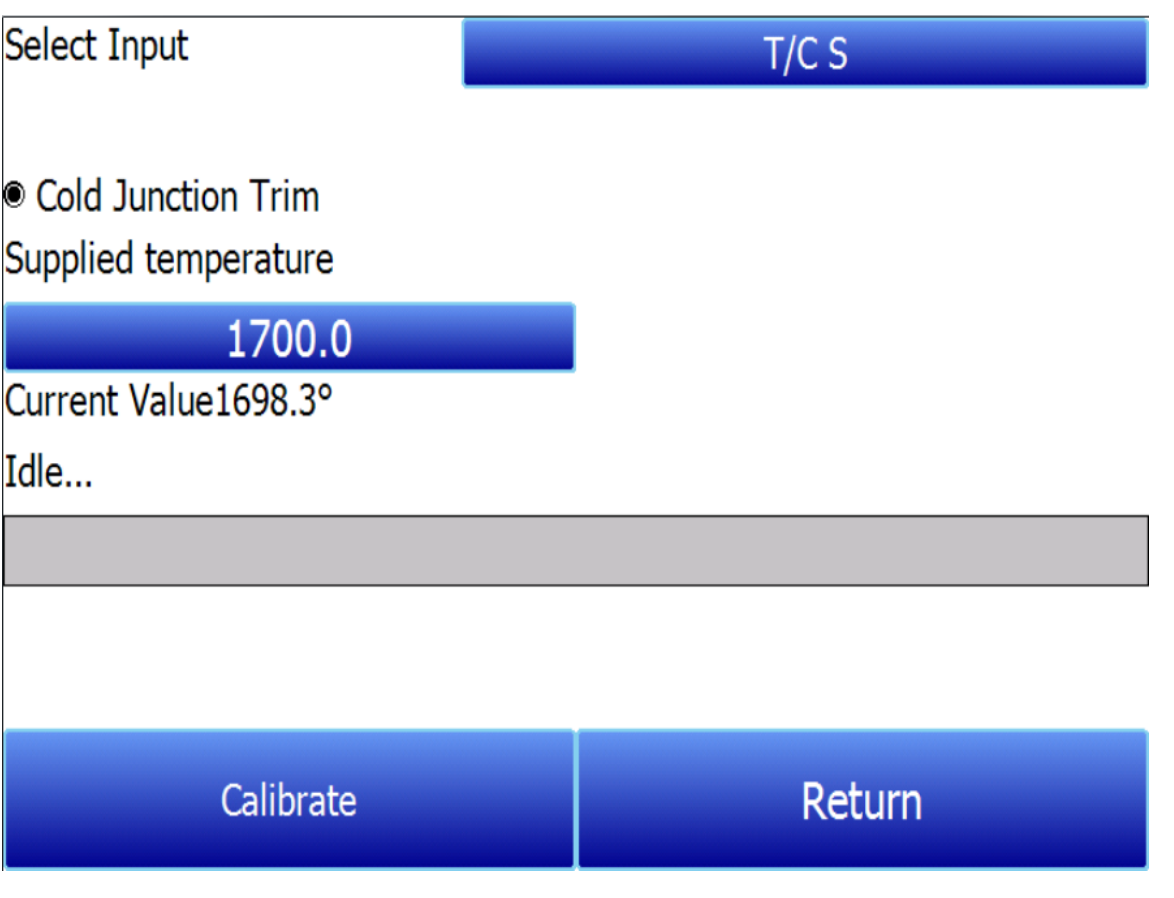

- 3. Prepare el dispositivo de generación de temperatura. Este dispositivo debe ser capaz de generar una temperatura a partir de los tipos de termopar "S" y "K".
- 4. Conecte el cable del termopar desde el dispositivo de obtención de temperatura a la entrada correspondiente en el lateral del estuche.
- 5. Introduzca el valor de temperatura deseado en base al cual generará la tensión correspondiente.
- 6. Configure el dispositivo de generación de temperatura para que suministre la tensión adecuada.
- 7. Espere a que el "Valor actual" ("Current Value") que aparece en la pantalla se acerque lo más posible a la tensión deseada.
- 8. Pulse Calibrar (Calibrate). Pulse "Sí" ("Yes") cuando se le pregunte si desea continuar con la calibración. Aparecerá un indicador de progreso.
- 9. C uando el proceso se complete, la calibración de la temperatura habrá terminado.

#### <span id="page-36-0"></span>Configuración de la Válvula

El PGA 3510 utiliza cuatro válvulas de control de flujo para el análisis de gas nitrurado. Estas válvulas se habilitan y configuran en la ventana de configuración de válvulas.

#### PGA 3510 Manual de Funcionamiento

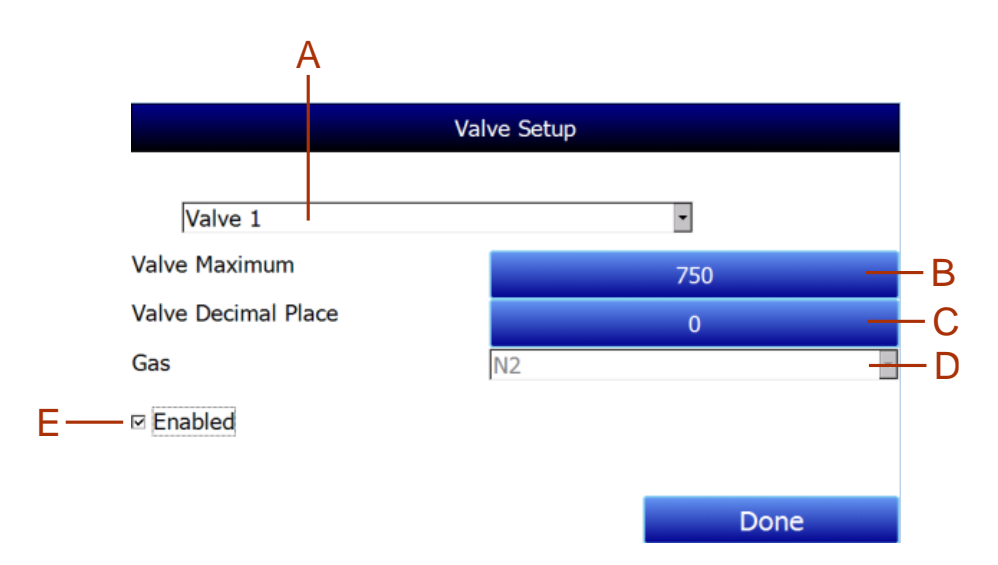

La ventana de configuración de válvulas contiene los siguientes elementos:

A – Lista desplegable de selección de válvulas. (Valve Selection Drop-Down List) Mediante esta lista desplegable se puede seleccionar el número de válvula (hasta 4) que se desea configurar. B – Máximo de la Válvula (Valve Maximum). Este campo se utiliza para configurar el máximo de válvula que se puede introducir para el flujo de gas de la válvula. Pulse sobre el campo para modificarlo. C – Posición decimal de la válvula (Valve Decimal Place). Este campo se utiliza para establecer el número de decimales que se utilizarán en el valor del flujo de gas de la válvula en la página de cálculo de Nitrurado. Por ejemplo, si el lugar decimal de la válvula se establece en "1" en este menú, y se introduce "600" para el flujo de la válvula 1 en la página de Cálculo de Nitrurado, el valor mostrado será "60.0". NOTA: Este campo también cambiará el número de decimales utilizados para el campo Máximo de la válvula en el menú Configuración de la válvula.

D – Lista desplegable de selección de gas (Gas Selection Drop-Down List). Esta lista desplegable permite seleccionar el gas utilizado en la válvula de control de flujo seleccionada. Si se utiliza, la válvula 1 debe usarse con  $N_2$ , y la válvula 2 debe usarse con  $NH_3$  (estos son fijos). La válvula 3 puede utilizarse con amoníaco disociado (AD), NH<sub>3</sub>, un gas misceláneo (Misc), un gas endotérmico (Endo) o CO<sub>2</sub>. La válvula 4 puede utilizarse con H<sub>2</sub>, NH<sub>3</sub>, un gas diverso (Misc), un gas endotérmico (Endo) o CO<sub>2</sub>.

E – Casilla de verificación "Habilitada" ("Enabled" checkbox). Si esta casilla está marcada, el número de válvula de control de flujo seleccionado está habilitado y se mostrará en la página de cálculo de Nitrurado. Si no está marcada, la válvula está deshabilitada; no se mostrará en la página de Cálculo de Nitrurado.

Cuando haya terminado con la configuración de la válvula, pulse el botón "Hecho" ("Done").

# <span id="page-38-0"></span>Lista de Partes

Los siguientes elementos pueden adquirirse según sea necesario para el PGA 3510.

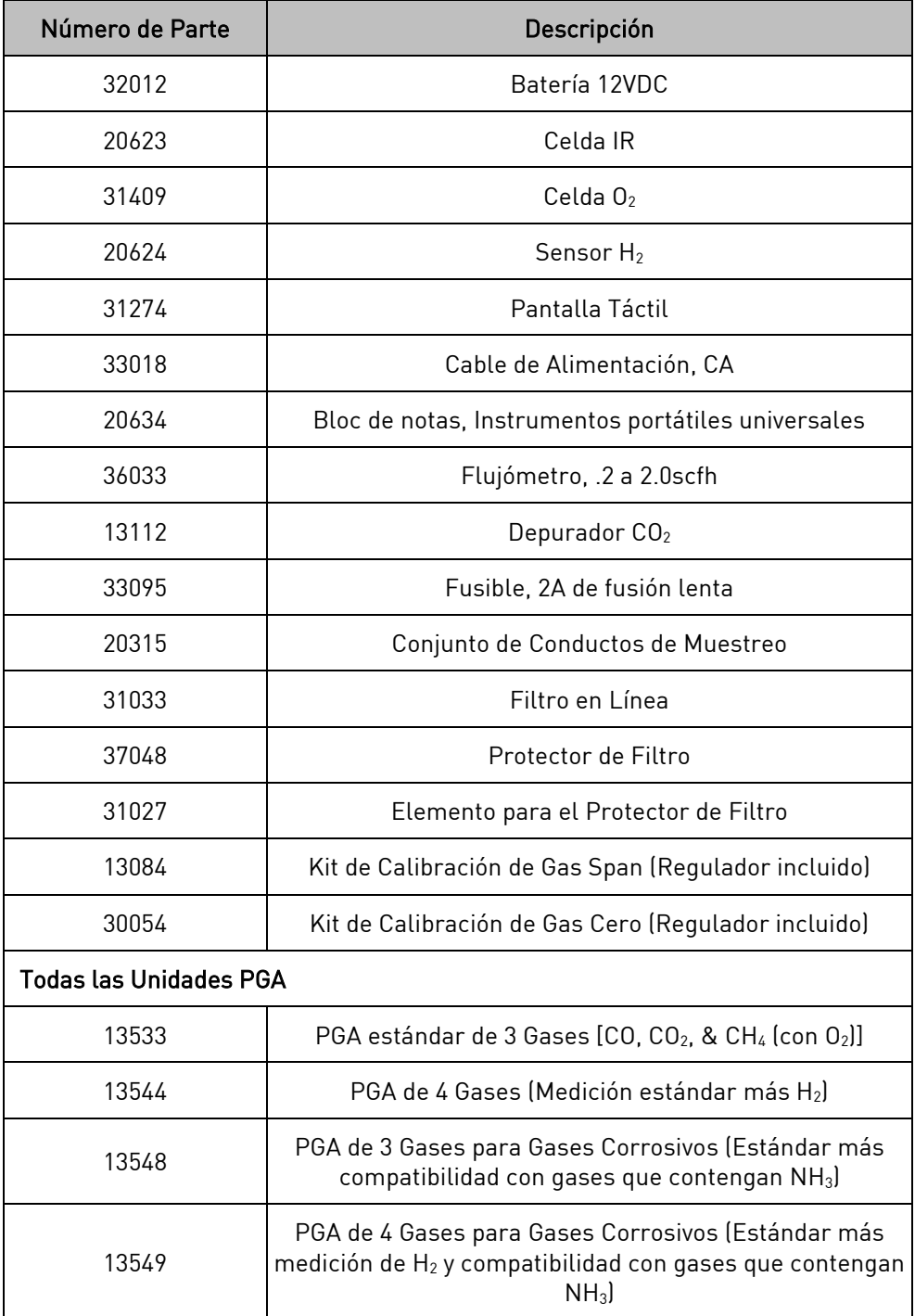

# <span id="page-39-0"></span>Garantía

#### Garantía limitada para los productos de Super Systems:

La garantía limitada se aplica a los productos nuevos de Super Systems Inc. (SSI) comprados directamente a SSI o a un distribuidor autorizado de SSI por el comprador original para uso normal. SSI garantiza que un producto cubierto está libre de defectos en materiales y mano de obra, con las excepciones que se indican a continuación.

La garantía limitada no cubre los daños resultantes del uso comercial, el uso indebido, los accidentes, la modificación o alteración del hardware o el software, la manipulación, el entorno físico o de funcionamiento inadecuado más allá de las especificaciones del producto, el mantenimiento inadecuado o el fallo causado por un producto del que SSI no es responsable. No se garantiza el funcionamiento ininterrumpido o sin errores. No se garantiza la pérdida de datos; debe realizar regularmente una copia de seguridad de los datos almacenados en su producto en un producto de almacenamiento independiente. No hay garantía para el producto con etiquetas de identificación removidas o alteradas. SSI NO OFRECE NINGUNA OTRA GARANTÍA DE NINGÚN TIPO, INCLUIDAS, ENTRE OTRAS, LAS GARANTÍAS O CONDICIONES IMPLÍCITAS DE COMERCIABILIDAD E IDONEIDAD PARA UN FIN DETERMINADO. ALGUNAS JURISDICCIONES NO PERMITEN LA LIMITACIÓN DE LAS GARANTÍAS IMPLÍCITAS, POR LO QUE ESTA LIMITACIÓN PUEDE NO APLICARSE EN SU CASO. SSI no se hace responsable de devolverle productos que no estén cubiertos por esta garantía limitada..

Si tiene problemas con un producto, antes de solicitar el servicio de la garantía limitada, siga primero los procedimientos de solución de problemas que SSI o su distribuidor autorizado de SSI le proporcionan.

SSI sustituirá el PRODUCTO por un producto de reemplazo funcionalmente equivalente, con transporte prepagado después de que el PRODUCTO haya sido devuelto a SSI para su prueba y evaluación. SSI podrá sustituir su producto por otro que haya sido previamente utilizado, reparado y probado para cumplir con las especificaciones de SSI. Usted recibirá la titularidad del producto sustituido en el momento de la entrega al transportista en el punto de envío de SSI. Usted es responsable de la importación del producto sustituido, si procede. SSI no le devolverá el producto original; por lo tanto, usted es responsable de trasladar los datos a otro soporte antes de devolverlo a SSI, si procede. La recuperación de datos no está cubierta por esta garantía y no forma parte del proceso de devolución en garantía. SSI garantiza que los productos reemplazados están cubiertos por el resto de la garantía del producto original o por 90 días, lo que sea mayor.

## ¡IMPORTANTE!

No utilice un PGA 3510 para el análisis de gases con gases que contengan NH3 si el PGA 3510 no ha sido configurado con compatibilidad para NH3. Cualquier uso de un PGA 3510 no compatible con NH3 con gas que contenga NH3 anulará la garantía del producto.

# <span id="page-40-0"></span>Historial de Revisiones

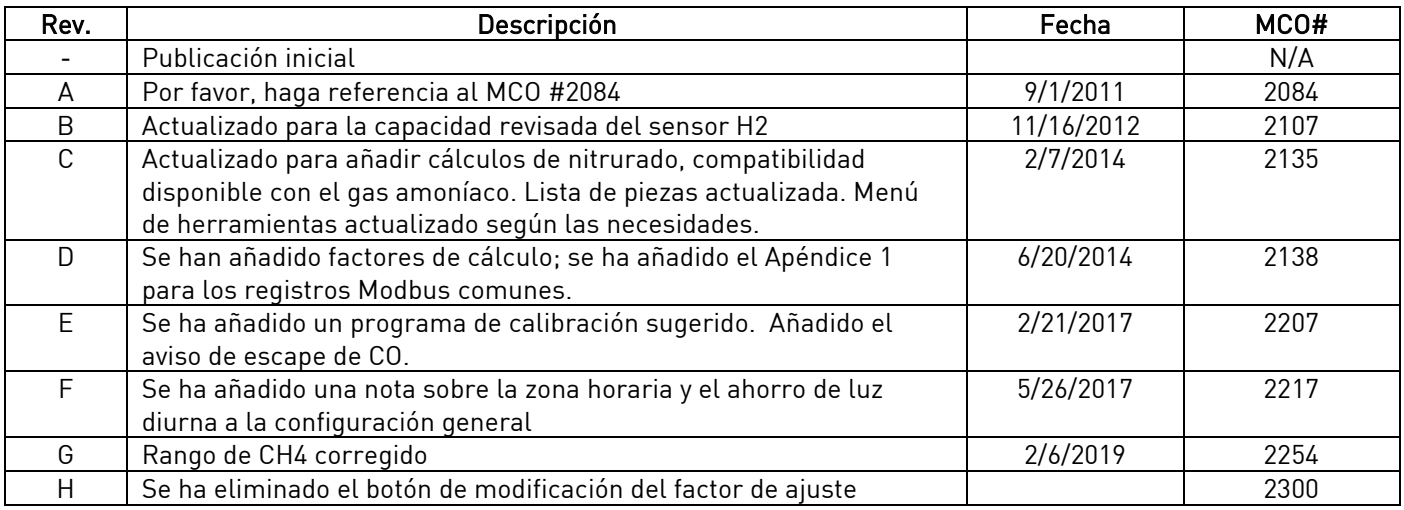

# <span id="page-41-0"></span>Apéndice 1: PGA 3510 Registros Comunes del Modbus

Este apéndice cubre los registros Modbus más comúnmente accedidos por los usuarios del PGA 3510. Estos son los registros Modbus 200 a 227 y sus descripciones. Hay otros registros Modbus utilizados por el PGA 3510. Si necesita información sobre otros registros, llame a SSi al (513) 772-0060.

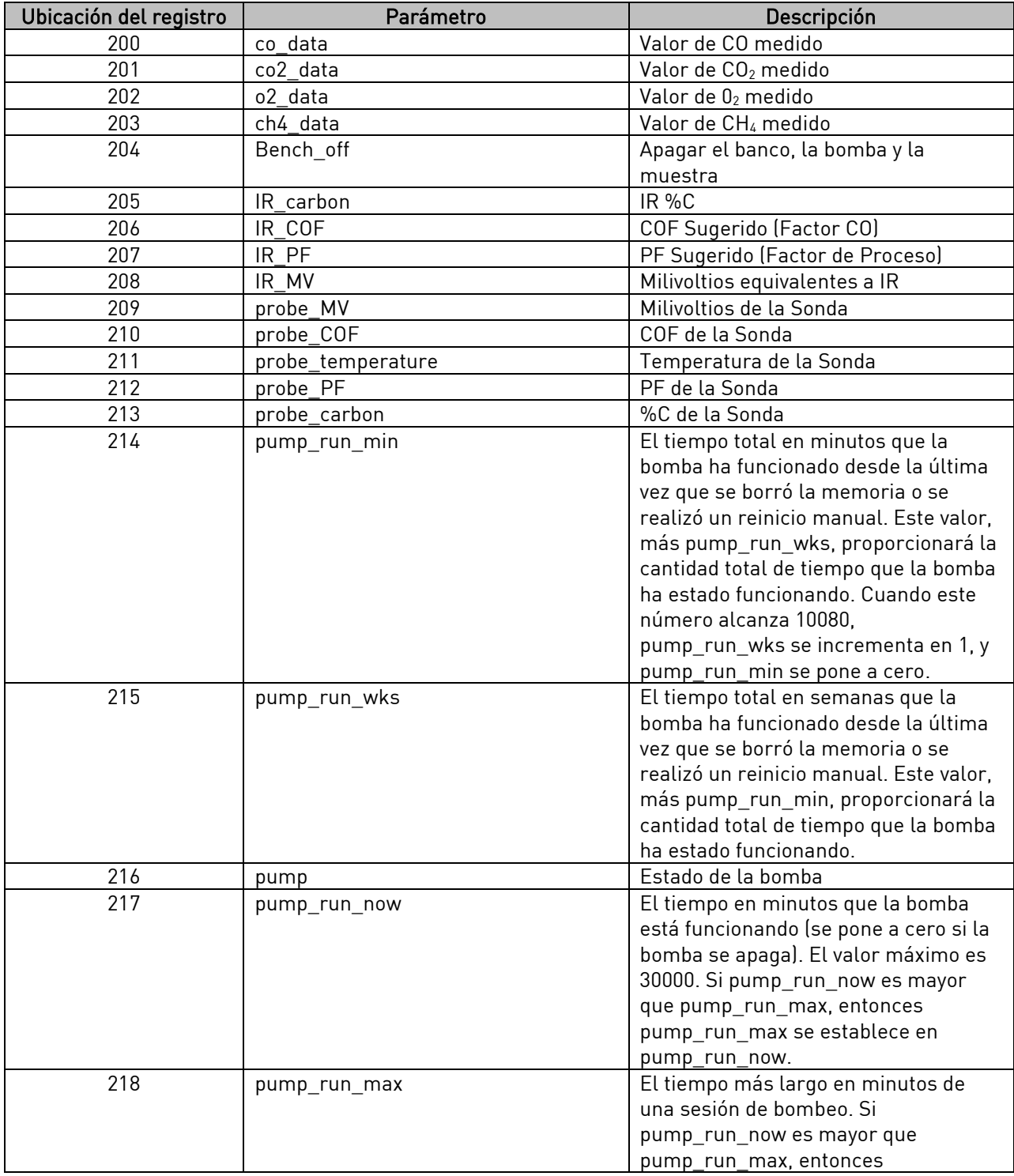

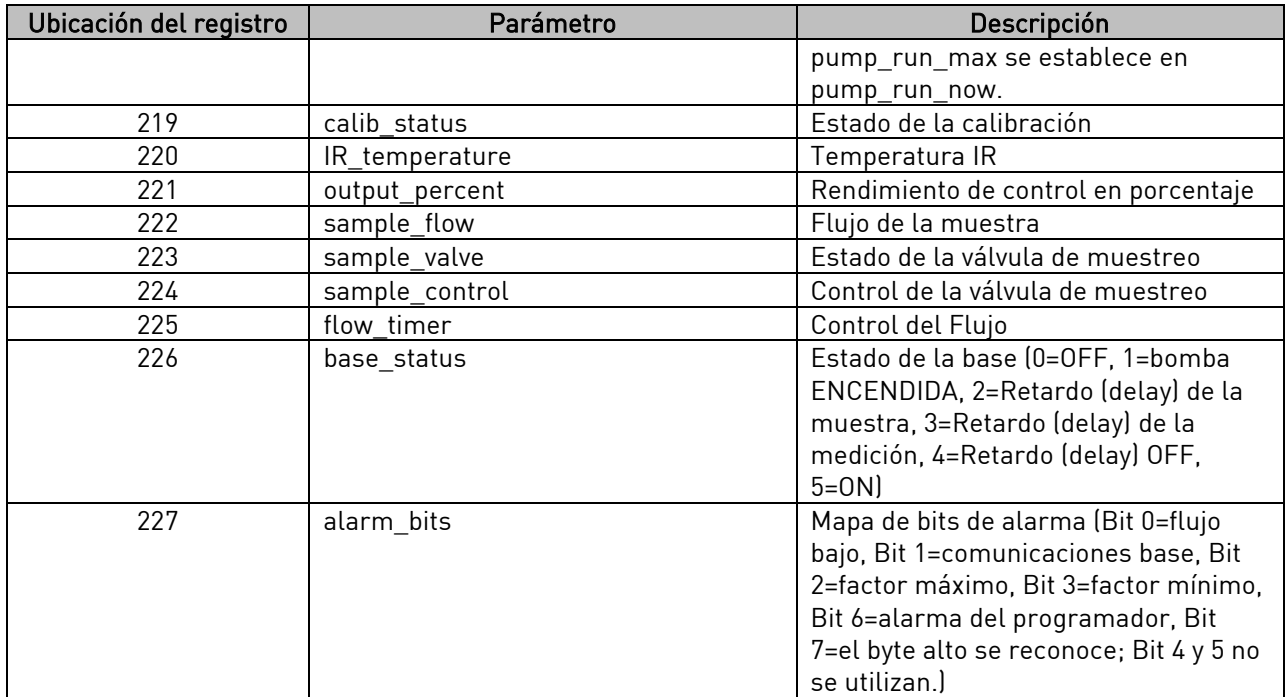